## *WGS/Mail™ User's Guide*

*Version 2.0* 

#### Copyright © 1988 by Convergent Technologies, Inc., San Jose, CA. Printed in USA.

#### **First Edition (April 1988) 73-00425-A**

All rights reserved. No part of this document may be reproduced, transmitted, stored in a retrieval system, or translated into any language without the prior written consent of Convergent Technologies, Inc.

Convergent Technologies makes no representations or warranties with respect to the contents hereof and specifically disclaims any implied warranties of merchantability or fitness for any particular purpose. Further, Convergent Technologies reserves the right to revise this publication and to make changes from time to time in its content without being obligated to notify any person of such revision or changes.

> Convergent Technologies and NGEN are registered trademarks of Convergent Technologies, Inc.

DEC® is a registered trademark of Digital Equipment Corporation.

VT-100", VT-102", and VT-220", are trademarks of Digital Equipment Corporation.

Wyse® is a registered trademark of Wyse Technology.

Art Designer, AutoBoot, Chart Designer, ClusterCard, ClusterNet, ClusterShare, Context Manager/VM, Convergent, CT-DBMS, CT-MAIL, CT-Net, CTIX, CTOS, CTOS/VM, DISTRIX, Document Designer, Image Designer, Solution Designer, The Operator, AWS, CWS, IWS, S/50, S/120, S/220, S/320, S/640, S/1280, Multibus, TeleCluster, Voice/Data Services, Voice Processor, WGS/Calendar, WGS/DESKTOP, WGS/Mail, WGS/SpreadSheet, WGS/WordProcessor, and X-Bus are trademarks of Convergent Technologies, Inc.

This document was produced using the Document Designer Series.

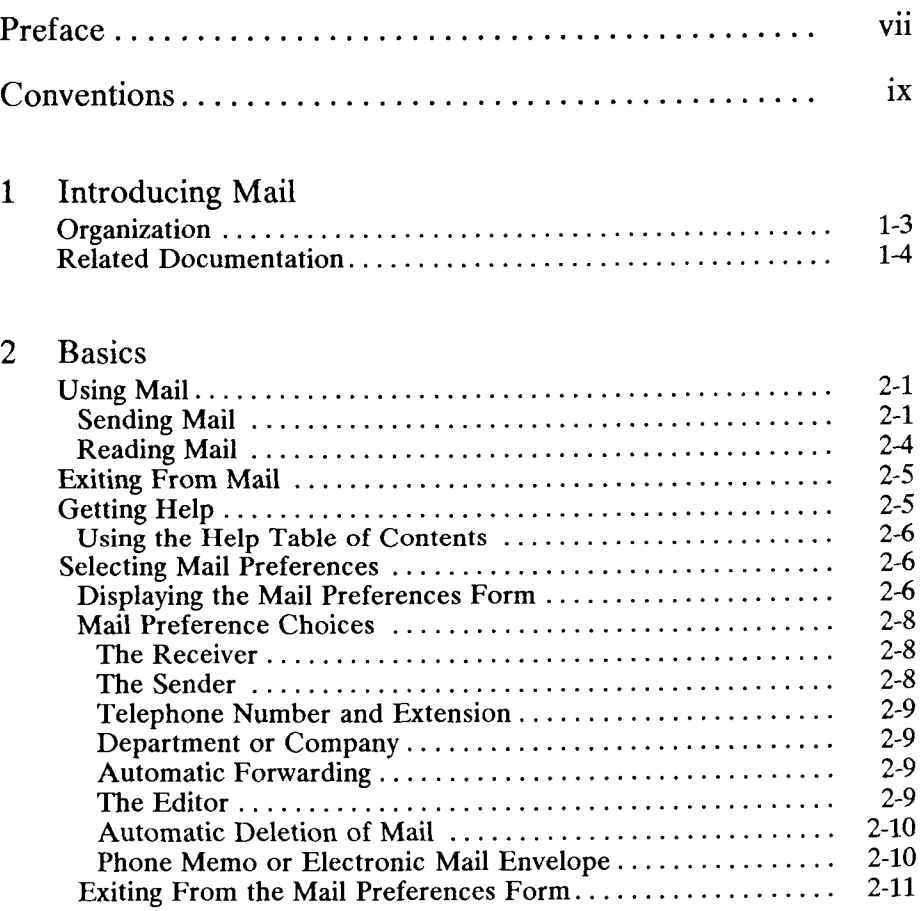

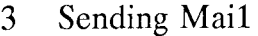

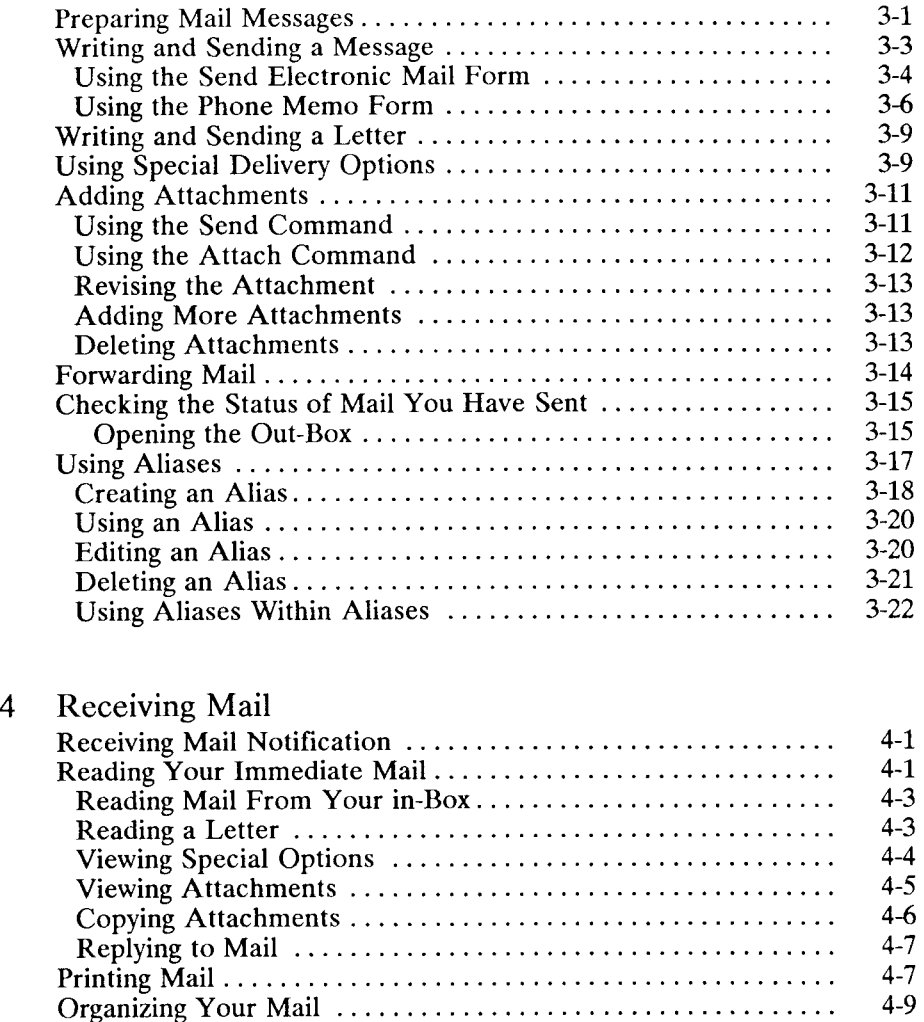

[Moving Mail 4-9](#page-56-1) [Copying Mail 4-10](#page-57-0)  [Deleting Mail 4-10](#page-57-1) 

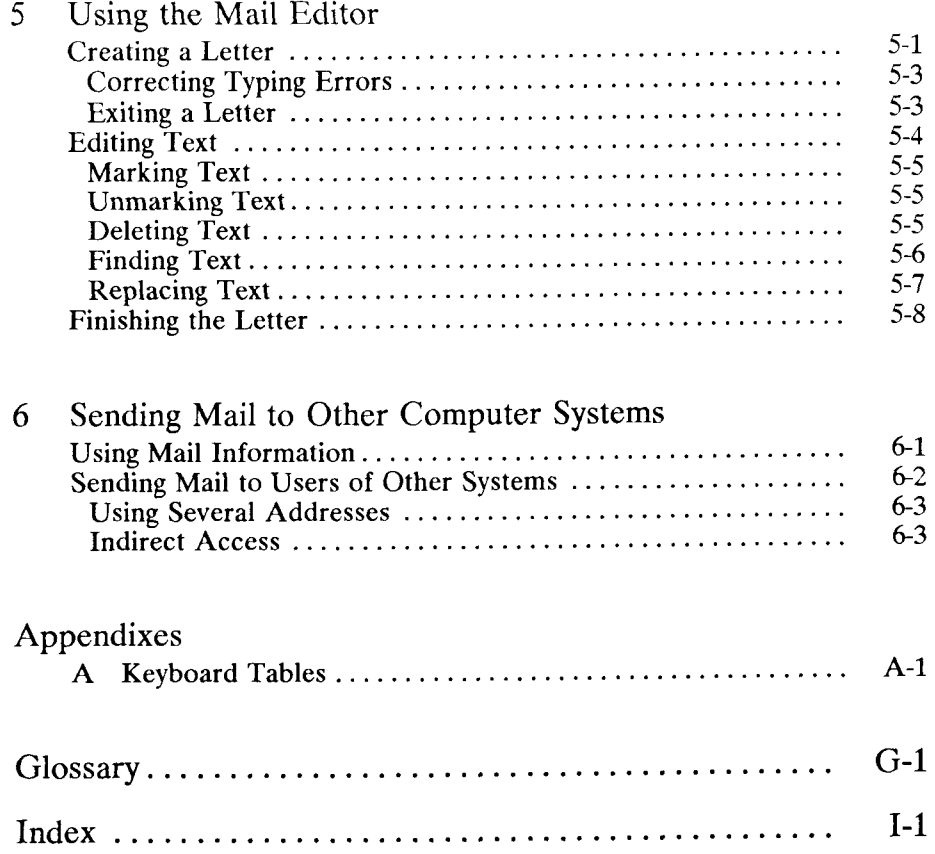

<span id="page-6-0"></span>The *WGS/Mail User's Guide* provides information on how to use WGS/Mail. It contains step-by-step procedures and reference material for all Mail functions.

Your WGS/Mail software should already be installed on your system. If it isn't, contact your system administrator.

You should already be familiar with the basics of WGS/Desktop Manager. If not, turn to the *WGS/Desktop Manager User's Guide* before continuing with this guide.

Begin this guide by reading Chapter 1, "Introduction," and then work through the basic information provided in Chapter 2, "Basics."

The remaining chapters show you how to create and send a message, add attachments to your mail, read mail you have received, forward mail you have received, use an alias, compose a longer message using the Mail Editor, and send mail to other computer systems.

----

<span id="page-8-0"></span>Sometimes you have to hold down one key while you press another to give a Mail command. This combination is indicated by the first key, a hyphen (-), and then the second key, for example,

#### **Control-z**

Do not type the hyphen when you see these combinations.

Many of the Mail commands are displayed at the bottom of the screen and are associated with the function keys on the keyboard; these are referred to as *function key commands.* 

In this guide, we refer to the function keys by the key number, and then the associated command name in parentheses, for example,

**F3** (Send)

# 1 *Introducing Mail*

With WGS/Mail, you can send and receive messages and letters to and from other users on your computer system, and to and from users of other computer systems.

You enter WGS/Mail from the Desktop. Whenever you are working with one of the Desktop tools, such as the Word Processor or Spreadsheet, you continue to receive mail. When you receive mail, the Message Center alerts you by displaying notification windows and mail messages.

```
Message Notification
The following aessage has just 
arrived: 
Aug 28, 18:26  Local mail has arrived
fron david -Mail 
Please press LineFeed to read Message 
                                    425.1 - 1
```
WGS/Mail uses the same type of simple forms and windows found in the Desktop. For example, sending mail to other users is as easy as filling out a form and typing a memo.

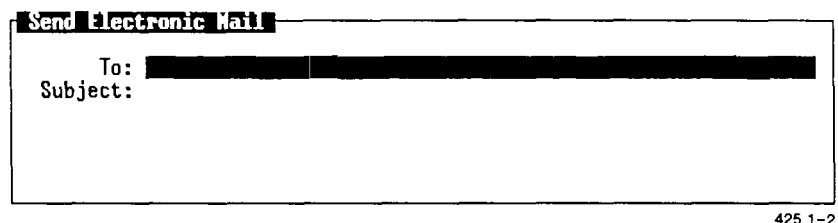

You can easily check the status of mail you have sent by viewing your Out-Box.

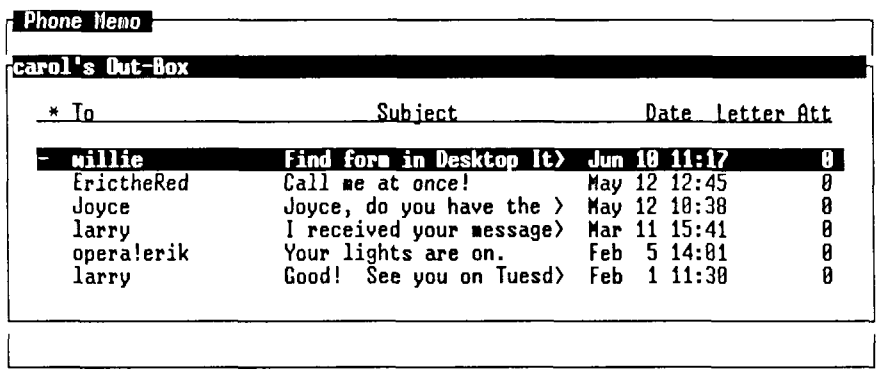

Select letter(s), press LineFeed to open them, ^C for commands

**FORMARD STATUS SEND IN-BOX ALIASES** 

 $425.1 - 3$ 

Your In-Box displays the mail you have received; identifies the sender; and shows other pertinent information such as the subject, the time mail was sent, and whether there are any letters or longer messages attached.

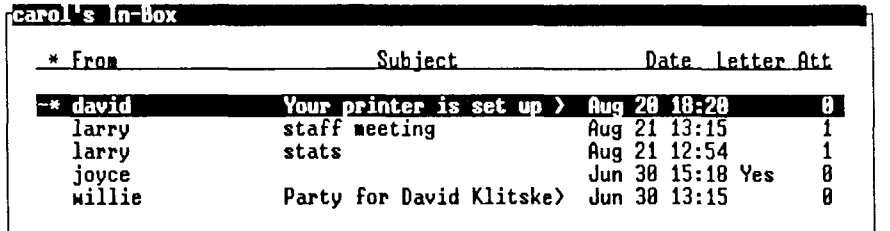

Select letter(s), press LineFeed to open them, ^C for commands

FORHARD REPLY SEND | OUT-BOX ALIASES EXITALL ATTACH

 $4251 - 4$ 

## <span id="page-12-0"></span>**Organization**

This guide is a reference manual for WGS/Mail. It assumes that you already know how to use the Desktop windows, menus, and forms. If you need help using the Desktop, see Chapter 2, "Getting Started," in the *WGS/Desktop Manager User's Guide.* 

This guide is divided into the following chapters:

Chapter 1, "Introducing Mail," describes WGS/Mail features.

Chapter 2, "Basics," shows you how to open, send, and read mail, finish using Mail, get help, and select Mail Preferences.

Chapter 3, "Sending Mail," shows you how to send mail using either the *Phone Memo* form or the *Send Electronic Mail* form, use system aliases, add attachments, and forward mail.

Chapter 4, "Receiving Mail," shows you how to read mail in your In-Box, view special options or attachments, copy attachments, reply to mail, print mail, and organize your mail.

Chapter 5, "Using the Mail Editor," shows you how to create, edit, and read a letter using the Mail Editor.

Chapter 6, "Sending Mail to Other Computer Systems," shows you how to address your mail so you can send it to users of other computer systems.

Appendix A, "Keyboard Tables," translates virtual key names used in this guide to the equivalent keystrokes for specific terminal keyboards.

## <span id="page-13-0"></span>**Related Documentation**

The user guides described below provide additional information that you may find helpful when you are using Mail.

#### **Office Automation**

WGS/Desktop Manager User's Guide (Version 2.0) WGS/Word Processor User's Guide (Version 2.0) WGS/Spreadsheet User's Guide (Version 2.0) WGS/Calendar User's Guide (Version 2.0)

The *WGS/Desktop Manager User's Guide* describes how to use the Desktop Manager to access menus, windows, and forms that run on the CTIX computer system.

The *WGS/Word Processor User's Guide* describes how to create, edit, format, and print documents, how to find and replace text, and how to use the merge capabilities that run on the CTIX computer system.

The *WGS/Spreadsheet User's Guide* describes the WGS/Spreadsheet software that runs on the CTIX computer system. The software combines the capabilities and features of Lotus 1-2-3 and Multiplan.

The *WGS/Calendar User's Guide* describes how to use the Calendar to set up appointments, send message notifications, and schedule your time on a daily, weekly, and monthly basis.

This chapter shows you how to open Mail, use Mail Help, select Mail Preferences, and exit from Mail.

## <span id="page-14-0"></span>**Using Mail**

There are several ways to begin using Mail, depending upon whether you want to send or read mail. You can

- enter the Toolkit and open *Send Mail*
- enter the Toolkit and open *Read Mail*
- press F6 (Send) in the Desktop Manager to send the currently highlighted object as an attachment to a mail message

 $\mathbf{F}$  options for starting up  $\mathbf{F}$ 

#### **Sending Mail**

To send mail from the Toolkit, select Send Mail.

To send mail from the Desktop, follow these steps:

1. Press F1 (Toolkit).

The Toolkit menu is displayed.

2. Move the cursor to Send Mail and press Enter.

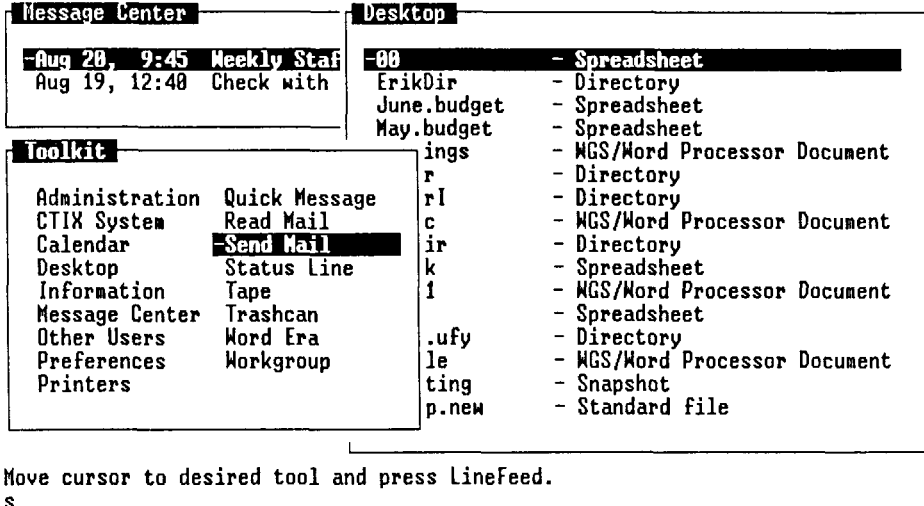

**HINDISH TOOLKITI CHINDS I PRU WDH NXT WDH** 

425.2-1

You see either the Phone Memo form or the Send Electronic Mail form, depending upon which option you set in the *Mail Preferences* form. See "Selecting Mail Preferences," later in this chapter, for more information on selecting options. See Chapter 3, "Sending Mail," for more information on the intended uses of the two forms. The following is an example of the *Phone Memo* form:

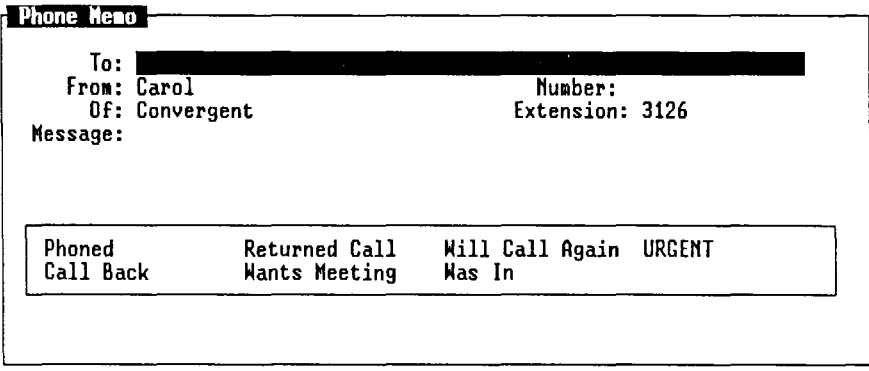

Enter recipients using separate names and/or aliases

#### **KORE | EDIT |SEND IT IN-BOX |OUT-BOX|EXITALL|ATTACH |OPTIONS|**

425.2-2

To prepare your message, type the name of the person who is to receive your message and the person sending the message, if it is other than the name that appears. You can complete the telephone number, company, and extension fields if you choose. You are then ready to type your message.

Use the **Tab** or **Return** key to move to the next field. The cursor keys move the cursor between message notations. Press **Mark** to indicate your choice(s). To send the message, press F3 (Send It).

For more information on creating and sending mail, see Chapter 3, "Sending Mail."

You can also send mail and attach documents or other files from the Desktop using the **Send** function key. The **Send** key attaches the currently highlighted object. For more information, see "Adding Attachments," in Chapter 3.

#### <span id="page-17-0"></span>**Reading Mail**

You can read your mail by selecting *Read Mail* from the *Toolkit* menu.

To read mail from the Desktop Manager Toolkit:

1. Press F1 (Toolkit).

The *Toolkit* menu is displayed.

2. Move the cursor to *Read Mail* and press Enter.

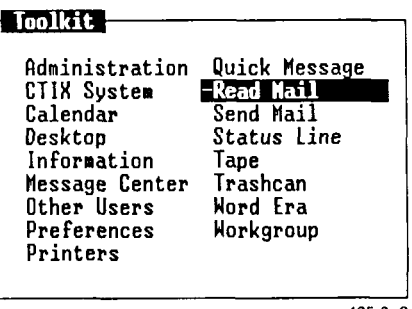

425.2-3

You see your In-Box.

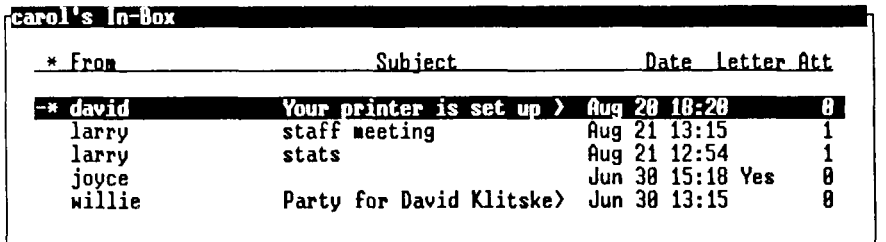

Select letter(s), press LineFeed to open them, ^C for commands

FORWARD REPLY SEND **The FOUT-BOX ALIASES EXITALL** ATTACH  $425.2 - 4$  To read your mail, move the cursor to the message you would like to read and press **Enter.** To return to your In-Box, press **Cancel** or **Exit.** 

If you do not have any mail, you see the following message:

**The In-Box is empty.** 

For more information on reading mail in your In-Box, see Chapter 4, "Receiving Mail."

## <span id="page-18-0"></span>**Exiting From Mail**

To exit from Mail, press **Exit, Cancel,** or **F7** (Exitall).

You are returned to the Desktop or the last window to be opened before you used Mail.

## <span id="page-18-1"></span>**Getting Help**

You can get help with any Mail command you are using by pressing **Help.** 

A sample Help screen is shown below:

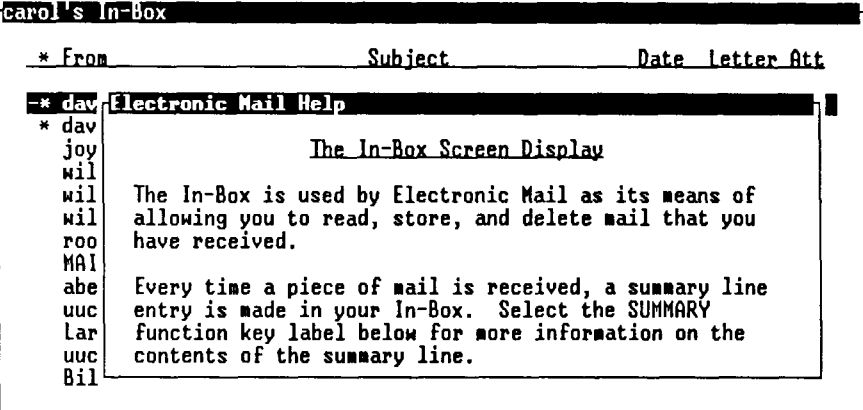

Press Esc pg for more information.

CONTENT RECEIVE SUNNARY DELETE | REPLY | FORWARD ALIASES OUT-BOX|

 $425.2 - 5$ 

For more information on Help topics related to the current Help screen, press one of the function keys that corresponds to the menu displayed at the bottom of your screen.

#### <span id="page-19-0"></span>**Using the Help Table of Contents**

After entering Help, press F1 (Content) for a complete list of Mail Help topics.

To select a topic from the Help Table of Contents, move the cursor to the chosen topic and press **Enter.** 

To remove a Help listing from the screen, press **Cancel.** 

To exit from Help and return to where you were when you requested Help, press **Exit.** 

## <span id="page-19-1"></span>**Selecting Mail Preferences**

The *Mail Preferences* form in the Desktop Manager allows you to fill in standard mail form entries, thus saving you time when you send mail in the future. After you have completed the *Mail Preferences form, every Mail* form you use automatically displays the Mail Preference choices you have entered.

For example, you can enter a telephone number and extension number, a company or department name, and your own name in the *Mail Preferences*  form.

You can also specify the number of days to hold mail in your In-Box, the editor you want to use when attaching letters to mail, and the type of *Send Mail* form you want to use when you send mail.

#### <span id="page-19-2"></span>**Displaying the Mail Preferences Form**

To display the *Mail Preferences* form in the Desktop Manager:

1. Press F1 (Toolkit).

The *Toolkit* menu is displayed.

2. Move the cursor to Preferences and press Enter.

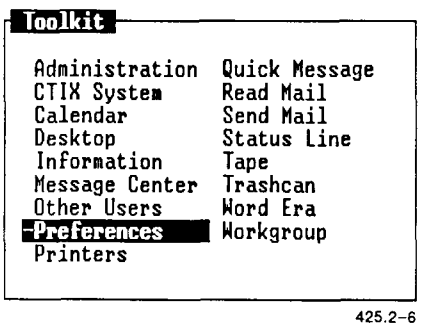

The Preferences menu is displayed.

3. Move the cursor to *Mail Preferences* and press Enter.

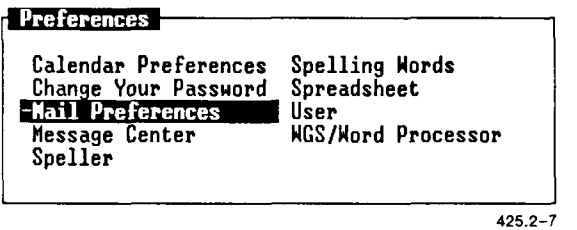

You see the *Mail Preferences* form with these default settings:

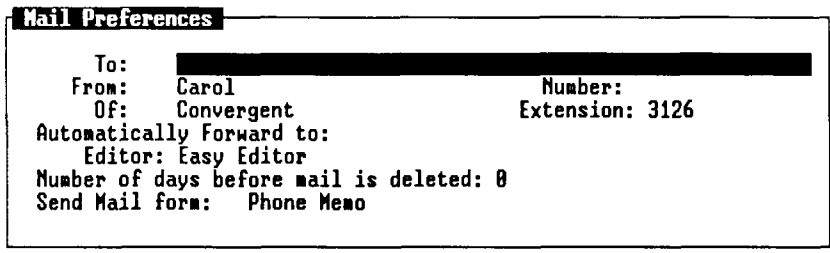

425.2-8

4. Use the Return or Tab key to move between fields of the form.

- 5. Press the **Spacebar** to select either Phone Memo or Electronic Mail Envelope.
- 6. After selecting or entering the chosen preferences, press Enter. 6. After selecting or entering the chosen preferences, press **Enter.**

#### **Mail Preference Choices**

The following paragraphs describe the choices for each of the *Mail Preference* fields.

Although the choices you enter in the *Mail Preferences* form are displayed automatically in the forms you use to send mail, you can always enter new choices in the *Send Mail* or *Phone Memo* forms and override the preference settings.

#### <span id="page-21-0"></span>**The Receiver**

The *To* field is blank initially. This is because you don't always send mail to the same person or group. If you send mail frequently to the same person or group, you can enter a user name or group name (alias) here that is displayed automatically in the *To* field of the *Phone Memo* or *Send Mail* form.

To enter a user name or alias, type a name of up to 54 characters. An *alias* is an alternate name you use for an individual or a group of persons.

For more information on aliases, see "Using Aliases," in Chapter 3.

#### **The Sender**

The *From* field is blank initially.

You can enter your full name here, or the name of the person for whom you most often send mail. For example, if you are responsible for sending mail for your manager, enter his or her name in the *From* field. The name is displayed automatically in the *Send Mail* or *Phone Memo*  form.

To enter a name, type a name of up to 15 characters.

#### <span id="page-22-0"></span>**Telephone Number and Extension**

To enter a number, move to the *Number* field and type the telephone number, just as you would on any phone memo slip, including the area code, where appropriate.

To enter an extension number, move to the *Extension* field and type the number.

#### <span id="page-22-1"></span>**Department or Company**

You can use any entry in the *Of* field, or you can leave it blank. For example, you can enter the sender's department or company name.

To add a department or company name, move to the *Of* field and type the entry.

#### <span id="page-22-2"></span>**Automatic Forwarding**

You can have your mail forwarded to another user name automatically. Then, when someone sends you mail, it goes to the person whose user name you specified. The forwarded mail never appears in your In-Box.

To have your mail forwarded automatically, move to the *Automatically Forward To* field and type the user name of the person to receive your mail.

#### <span id="page-22-3"></span>**The Editor**

The *Editor* field initially contains the name of the editor, Easy Editor, that comes with Mail. This field identifies the editor you use to write longer mail letters.

To change the editor, move to the *Editor* field. You can either type the name of the editor or press **Command—c** to display a list of the editors you can use. Press **Return** or use the cursor keys to move the cursor to the editor you want to use, and then press **Enter.** 

*NOTE: If you select the WGS/Word Processor with format codes, your mail recipients must have the WGS/Word Processor software in order to read your letters. If you select the WGS/Word Processor without format codes, or any other editor on the list, recipients do not need any special software.* 

For more information on changing or using the mail editor, see Chapter 5, "Using the Mail Editor."

#### <span id="page-23-0"></span>**Automatic Deletion of Mail**

If you would like to have mail removed from your In-Box and Out-Box on a regular basis, you can specify the number of days a mail message can remain in your system. If you leave the preset 0 here, mail is never removed automatically.

To specify the number of days mail can remain in your system, move to the *Number of Days Before Mail Is Deleted* field and type the number of days.

#### <span id="page-23-1"></span>**Phone Memo or Electronic Mail Envelope**

There are two types of *Send Mail* forms: the *Phone Memo* form and the *Send Electronic Mail* form.

The default entry is *Phone Memo.* If you don't change this entry, you always see the *Phone Memo* form when you open *Send Mail.* The Memo form displays the first line of a message. The *Phone Memo* form has the following entries:

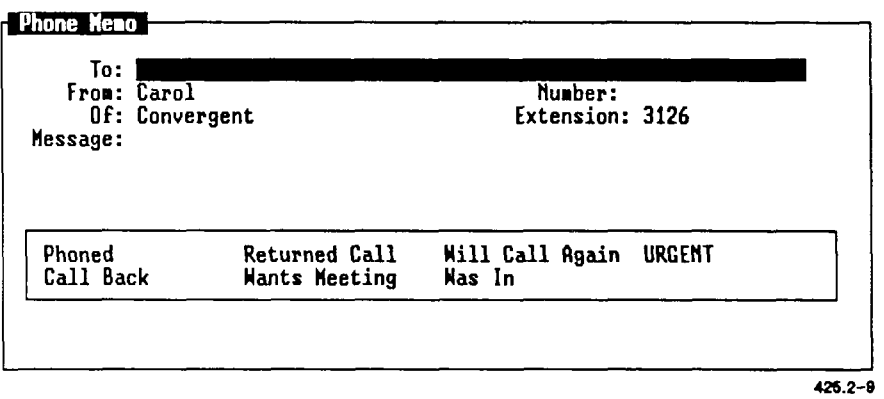

If you prefer to have only the *To* and *Subject* fields shown when sending mail, you should change this setting to *Electronic Mail Envelope.* With this entry, you always see the *Send Electronic Mail* form, which looks like this:

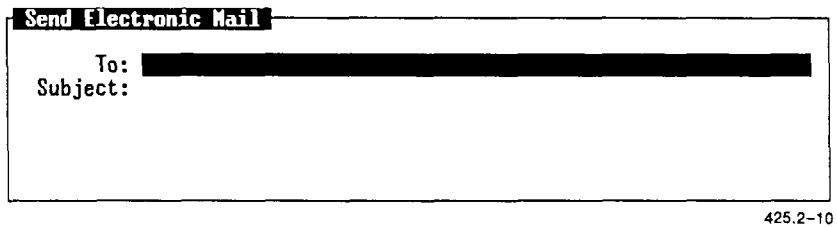

For more information on the two types of forms, see Chapter 3.

To change from *Phone Memo* to *Electronic Mail Envelope* in Mail Preferences, move to the *Send Mail Form* field and press the **Spacebar.** 

#### <span id="page-25-0"></span>**Exiting** *From* **the Mail** *Preferences Form*

When you have selected all the Mail Preference choices you want, press **Enter.** 

If you have Mail windows open when you set Mail Preferences, you need to close them before the new settings take effect.

# **3**  *Sending Mail*

<span id="page-26-0"></span>This chapter shows you how to send mail using either the *Phone Memo*  form or the *Send Electronic Mail* form, how to use aliases, how to add and send mail attachments, and how to forward your mail to other users on your system.

If you are looking for information on how to send mail to other computer systems, see Chapter 6, "Sending Mail to Other Computer Systems."

## <span id="page-26-1"></span>**Preparing Mail Messages**

You can prepare your mail messages by using either the *Phone Memo*  form or the *Send Electronic Mail* form.

The *Send Electronic Mail* form allows you to indicate who is sending the message and type a message of up to four lines long, as shown in the following illustration.

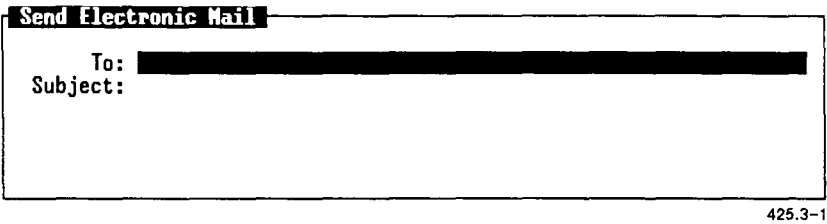

The *Phone Memo* form allows you to send messages of up to four lines and lets you indicate more specific information, as shown below.

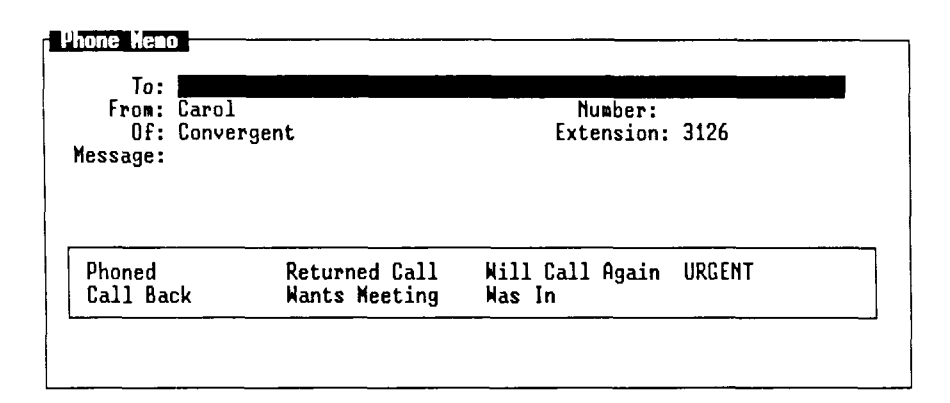

#### Enter recipients using separate names and/or aliases

MORE | EDIT | SEND IT IN-80X | OUT-BOX | EXITALL | ATTACH | OPTIONS |

425.3-2

When you select *Send Mail* from the Toolkit, you see either the *Phone Memo* form or the *Send Electronic Mail* form, depending upon which one you selected in Mail Preferences.

If you have not changed the default Mail Preferences choices, you see the *Phone Memo* form whenever you send mail. For more information on setting Mail Preferences, see "Selecting Mail Preferences" in Chapter 2, *tf* Basics.

If you want to send a mail message longer than the four lines in the *Send Mail* forms, you can use the Easy Editor by pressing F2 (Edit) when you are sending mail.

With the Easy Editor, you can compose a message as long as you want, and you can use some text-processing commands to help you edit your messages.

For more information on using the Easy Editor, see Chapter 5, "Using the Mail Editor."

You can also use the editor of your choice, including the WGS/Word Processor, to prepare longer mail messages. To do so, you must select your choice from the *Mail Preferences* form.

For more information on choosing a mail editor, see "Selecting Mail Preferences" in Chapter 2, "Basics."

### <span id="page-28-0"></span>**Writing and Sending a Message**

To send a mail message, you use either the *Phone Memo* or *Send Electronic Mail* form.

To display either the *Phone Memo* form or the *Send Electronic Mail* form:

**1.** Press **F1** (Toolkit) in the Desktop Manager.

The *Toolkit* menu is displayed.

2. Move the cursor to *Send Mail* and press **Enter.** 

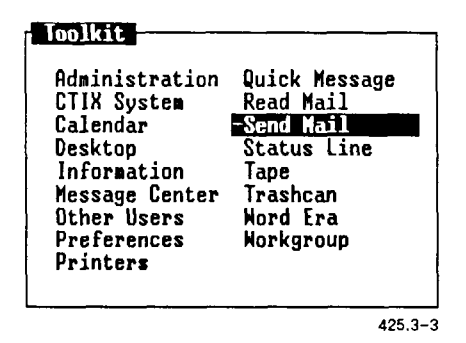

You see either the *Send Electronic Mail* form or the *Phone Memo*  form, depending upon which one you selected in Mail Preferences.

#### <span id="page-29-0"></span>**Using the Send Electronic Mail Form**

The following procedure shows you how to use the *Send Electronic Mail*  form to send a message. If you do not see the *Send Electronic Mail* form, see "Using the Phone Memo Form," which follows.

To send a mail message from the *Send Electronic Mail* form:

1. Press F1 (Toolkit) in the Desktop Manager.

The *Toolkit* menu is displayed.

2. Move the cursor to *Send Mail* and press **Enter.** 

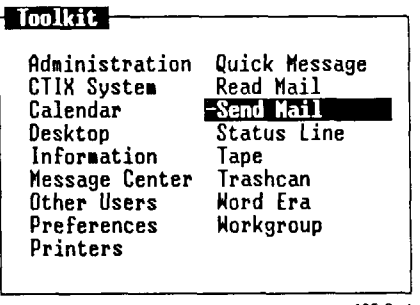

425.3-4

You see the *Send Electronic Mail* form:

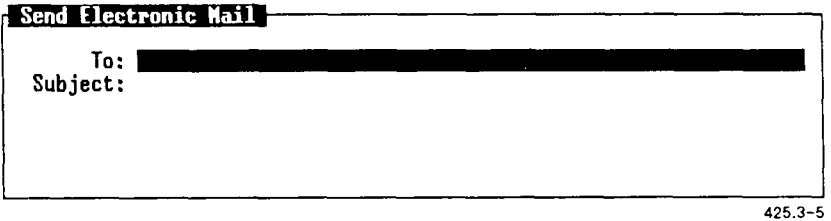

The cursor is on the *To* field.

3. Type the name or alias of the person or group you want to receive your message. (Aliases are discussed in "Using Aliases," later in this chapter.)

Separate multiple entries by using single spaces between entries, for example,

john erik staff

*NOTE: If you type a name or alias that does not exist on your system, a message tells you that the user or system does not exist. See Chapter 6, "Sending Mail to Other Computer Systems," to find out who can receive mail on your system.* 

4. Press **Tab.** 

The cursor moves to the *Subject* field.

5. Type your message.

The *Subject* field contains four lines allowing 57 characters per line.

After typing a full line of information, press **Tab** to move to the next line in the field.

6. Press F3 (Send It) to send the completed mail message.

*NOTE: If you send mail to another computer system and there are several outstanding requests, or if the line currently configured to send the mail is in use, there is a delay in sending the mail.* 

#### <span id="page-31-0"></span>**Using the Phone Memo Form**

The following procedure shows you how to use the *Phone Memo* form. If you do not see the *Phone Memo* form, see "Using the Send Electronic Mail Form," early in this chapter.

To send a mail message with the *Phone Memo* form:

**1.** Press **F1** (Toolkit) in the Desktop Manager.

The *Toolkit* menu is displayed.

2. Move the cursor to *Send Mail* and press **Enter.** 

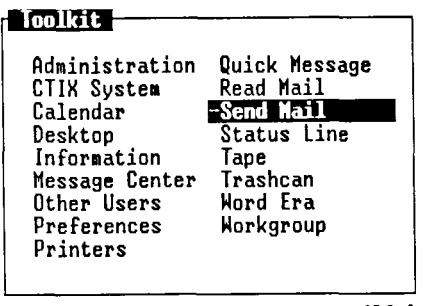

425.3-6

You see the Phone Memo form:

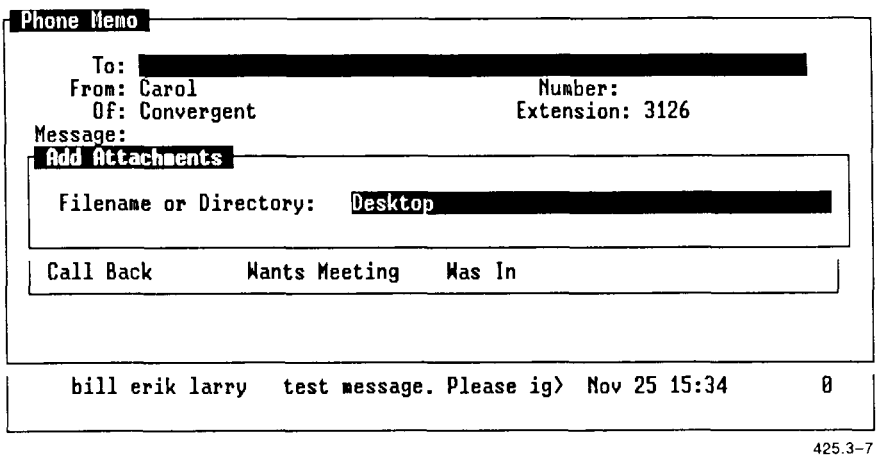

The cursor is on the *To* field.

If you have completed the *To* field in Mail Preferences, you see that name here.

3. In the *To* field, type the name or alias of the person or group you want to receive your message.

Separate multiple entries with single spaces between entries, for example:

john erik staff

(Aliases are discussed in "Using Aliases," later in this chapter.)

If you type a name or alias that does not exist on your system, a message tells you that the user or system does not exist.

4. Press **Tab.** 

The cursor moves to the *From* field.

5. Type the name of the person sending the message.

If you have completed the *From* field in Mail Preferences, you see that name here.

To change the name, just type over the current entry.

6. Press **Tab.** 

The cursor moves to the *Number* field.

7. Type a telephone number, if needed.

If you have completed the *Number* field in Mail Preferences, you see that number here.

To change the telephone number, just type over the current entry.

8. Press **Tab.** 

The cursor moves to the *Of* field.

9. Type a department or company name, if needed.

If you have completed the *Of* field in Mail Preferences, you see that department or company name here.

To change the department or company name, just type over the current entry.

10. Press **Tab.** 

The cursor moves to the *Extension* field.

11. Type a telephone extension number, if needed.

If you have completed the *Extension* field in Mail Preferences, you see that telephone extension number here.

To change the telephone extension number, just type over the current entry.

12. Press **Tab.** 

The cursor moves to the *Message* field.

13. Type your message.

The *Message* field contains four lines allowing 57 characters per line. Press **Tab** to move to a new line.

- **14.** Press **Tab** until your cursor is in the Phone Message box.
- 15. Use the cursor keys to move your cursor to the first message notation for which you want a response.

Press **Mark** to select a message notation such as Returned Call or URGENT. Your selection remains highlighted.

Use the cursor keys to move to the next notation. You can mark more than one notation if you want.

16. Press F3 (Send It) to send your completed message.

## <span id="page-34-0"></span>**Writing and Sending a Letter**

If you want to write a message longer than four lines, you can use the Mail Editor to make your message as long as you want. For more information on using the Easy Editor, see Chapter 5, "Using the Mail Editor."

## <span id="page-34-1"></span>**Using Special Delivery Options**

You can designate special handling for the delivery of your message from either the *Phone Memo* form or the *Send Electronic Mail* form.

To display the *Special Delivery* options, press F8 (Options).

You see the *Special Delivery Options* form:

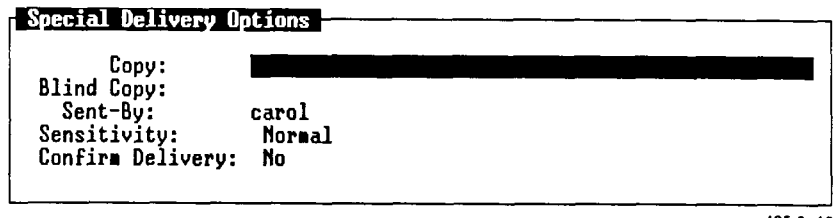

425.3-10

The delivery options are as follows:

*Copy* Enter a user name here for each person who is to receive an electronic copy of your message. Separate multiple user names with single blank spaces between names. Aliases can be used here. The user names entered here appear beside *cc* in the header of both the original letter and the copy. The original letter and the copy have identical headers. *Blind Copy* Enter the name of each person who should receive a blind copy of your message. No one who receives your mail can see who received blind copies.

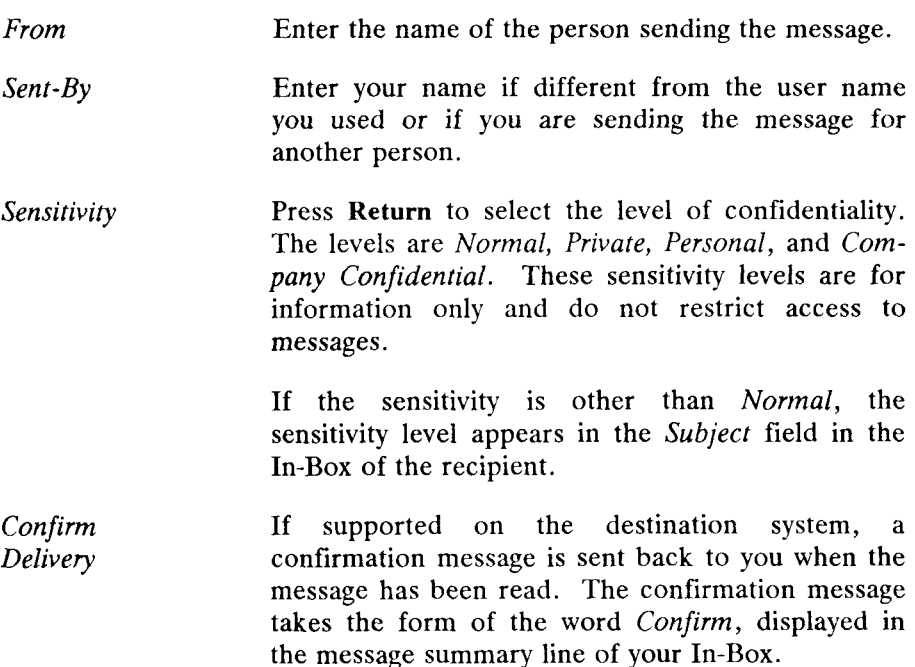

To assign or revise special delivery options from either the *Phone Memo*  form or the *Send Electronic Mail* form:

1. Press **F8** (Options).

The *Special Delivery Options* form is displayed.

2. Press **Tab** to move the cursor to the option you want to use, and type your entry.

If you are assigning mail sensitivity, or if you want to confirm delivery, press **Return** to move the cursor to the option you want.

3. When you have finished selecting special delivery options, press **Enter.** 

You return to either the *Phone Memo* form or the *Send Electronic Mail* form.
## **Adding Attachments**

You can attach existing files in your Desktop to a mail message and send them to other users. For example, if you create a spreadsheet or document that you want to share with others, you can mail the spreadsheet or document as an attachment to a mail message.

You can add attachments either before or after you write the text for the message. If you want to select the files to be attached before writing the mail message, press F6 (Send) from the Desktop. If you want to attach a file after you have created the message in Mail, press F7 (Attach).

*NOTE: Directories cannot be sent as attachments.* 

#### **Using the Send Command**

You see the F6 (Send) function key when you are in the Desktop or a directory. This Desktop command allows you to move the cursor to the file you want to attach and then go right into Mail and send it.

To use the **Send** command:

- 1. Open the Desktop or the directory containing the file(s) you want to attach.
- 2. Move the cursor to the file you want to attach.

If you want to attach several files from the same directory, move the cursor to each and press **Mark.** 

3. Press F6 (Send).

You see the *Phone Memo* or *Send Electronic Mail* form.

4. Fill out the form and press F3 (Send It).

The previously highlighted file is attached to the message you just entered, and you are returned to the Desktop or directory where you highlighted the file to attach.

## **Using the Attach Command**

The **Attach** command is associated with a function key that is displayed when you are sending mail. Use this command if you decide to attach a file after you are already working with mail.

To use the **Attach** command:

1. Select *Send Mail* from the Desktop Toolkit.

The *Mail* form is displayed.

- 2. Fill in the *Mail* form.
- 3. Press F7 (Attach) from either the *Phone Memo* form or the *Send Electronic Mail* form.

You see the *Add Attachments* form:

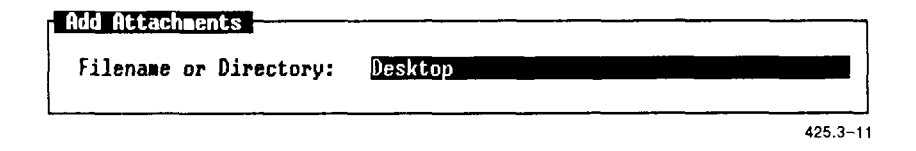

*NOTE: If you know the complete pathname for the file you want to attach, you can enter it into the form now and press* **Enter.** *This takes you directly to step 6.* 

- 4. Press **Enter** to display the contents of the Desktop.
- 5. Open any directories you need to display the file(s) you want to attach by moving the cursor to the directory and pressing **Enter,** or by typing the name of the directory in the prompt line.
- 6. Move the cursor to the file(s) you want to attach.

If you want to attach more than one file, press **Mark.** Then move the cursor to the next file you want to attach and press **Mark.** 

7. When you have selected the file(s) to be attached, press **Enter.** 

You see the *Send Mail Attachments* form, showing the name and type of file(s) you have just selected.

 $\mathbf{S}$ 

## **Revising the Attachment**

If you press F4 (Open) instead of F5 (Send It) to send the attachment, you can open the file and revise its contents before sending it.

#### **Adding More Attachments**

If you press F1 (Add) instead of F5 (Send It) to send the attachment, you can add more attachments.

You see the *Add Attachments* form again. Follow the steps given earlier in this chapter in "Using the Attach Command."

#### **Deleting Attachments**

If you have entered attachments in the form and you decide not to send them, you can cancel by using the **Delete** function key. The attachments are not sent with your message, but they do remain on your system.

To delete attachments from the *Send Attachments* form:

- 1. Move the cursor to the files to be deleted, one at a time, and then press **Mark.** (If you are deleting only one file, it is not necessary to mark it.)
- 2. Press **F2** (Delete) or press the **Delete** key.

The attachment function is canceled.

## **Forwarding Mail**

You can forward mail to someone from your In-Box or Out-Box. You can choose to forward only the original memo and its attachments without commenting on them, you can make changes in the text of the original messages, or you can attach your own cover memo to the mail. In any case, all parts of the mail (memo, letter, and attachments) are forwarded together.

To forward mail:

- 1. Display your In-Box or Out-Box.
- 2. Move the cursor to the mail you want to forward, and press **F1**  (Forward).

You see the *Forward Options* menu:

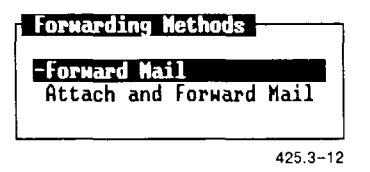

3. Move the cursor to the desired option: either *Forward Mail* or *Attach and Forward Mail,* and press **Enter.** 

If you select *Forward Mail,* the original Send form with only the To field blank appears on the screen. You must type a new recipient (To field). You can also change the text or any of the special delivery options.

If you select *Attach* and *Forward Mail,* your default *Send* form appears with all of the defaults filled in. In this case, you have all of the original attachments and the original letter. The mail you are forwarding becomes an attachment to your cover memo.

4. Fill in the *Mail* form, and press **F3** (Send It) to mail your cover memo with the mail you have attached.

For more information on completing either the *Phone Memo* form or the *Send Electronic Mail* form, refer to "Writing and Sending a Message," earlier in this chapter.

## **Checking the Status of Mail You Have Sent**

A summary line of information about each message you send is stored in your Out-Box. From the Out-Box, you can check the status of mail you have sent and forward or annotate copies of letters and attachments.

#### **Opening the Out-Box**

To open your Out-Box:

**1.** Press **F1** (Toolkit) in the Desktop Manager.

The *Toolkit* menu is displayed.

2. Move the cursor to either *Read Mail* or *Send Mail* and press **Enter.** 

If you open *Read Mail,* your In-Box is displayed.

If you open *Send Mail,* your *Send Mail* form is displayed.

3. Press **F5** (Out-Box).

You see an Out-Box similar to the following:

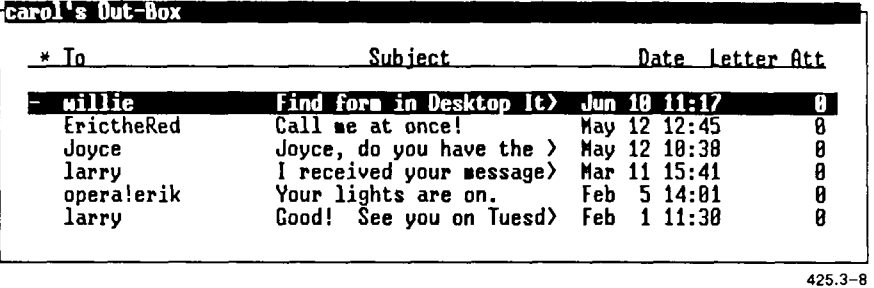

Items for each message are:

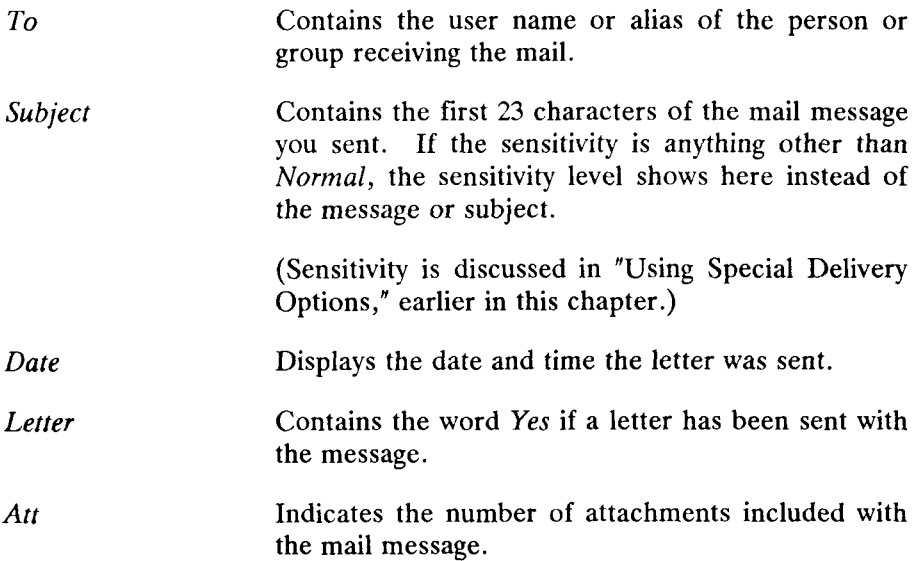

To check the status of any mail message that is displayed in the Out-Box:

- 1. Move the cursor to the message for which you want to check the status.
- 2. Press **F2** (Status).

You see the Mail Status window:

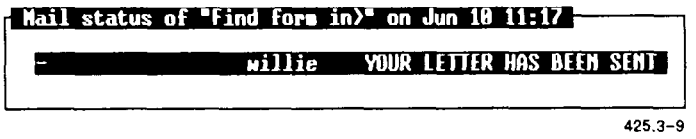

The first few characters of the message and the date and time you sent the message are displayed in the status line at the top border of the status window. Within the window, you see the recipient's name along with the mail status.

The status messages and their meanings are as follows:

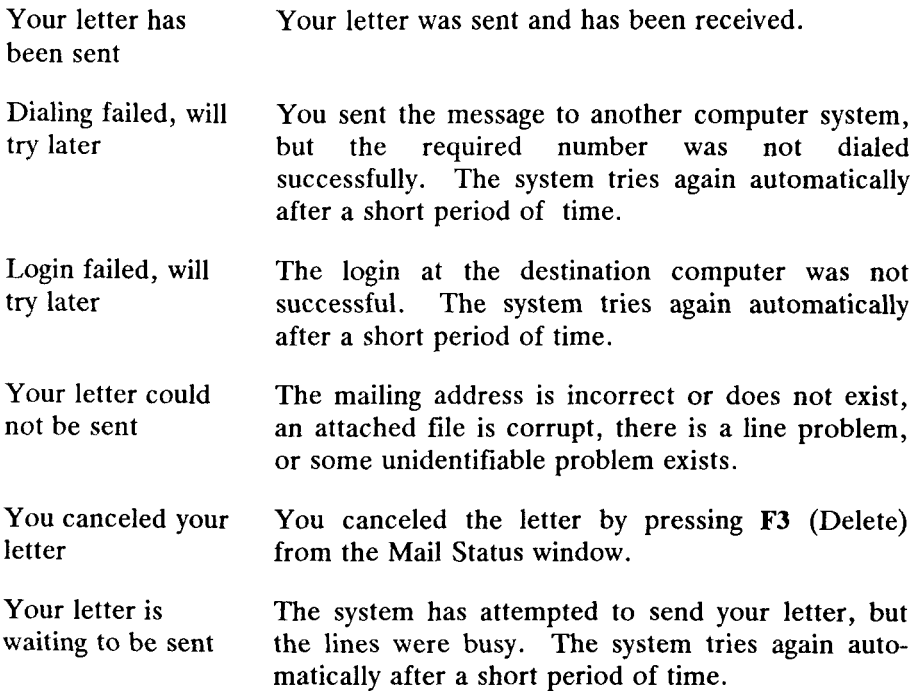

If you receive the last message, you can try to send it again or wait for the system to send it automatically. You also have the option of deleting it from the system so it won't be sent at all.

To send the letter again, press F1 (Retry). To delete the letter, press F3 (Delete).

To remove the *Mail Status* form from the screen, press **Enter.** 

## **Using Aliases**

The **Aliases** command can be used to assign an alternate name to an individual or a group of persons. You might want to use this command to represent a long or complicated name of someone to whom you send mail frequently, or to set up group distribution lists.

You can set up aliases for your use only, or for all users. These two types of aliases are referred to as *personal aliases* and *system aliases.* Personal aliases are available for your use only, while system aliases can be used by all users on your system.

## **Creating an Alias**

Aliases are set up using the *Alias* form and are used to address mail in either the *Phone Memo* form or in the *Send Electronic Mail* form.

To create an alias:

1. Press F1 (Toolkit) in the Desktop Manager.

The *Toolkit* menu is displayed.

2. Move the cursor to *Send Mail* and press **Enter.** 

The *Phone Memo* form or the *Send Electronic Mail* form is displayed, depending upon how you set up Mail Preferences.

- 3. Press F1 (More).
- 4. Press F3 (Aliases).

You see the *Alias Types* menu:

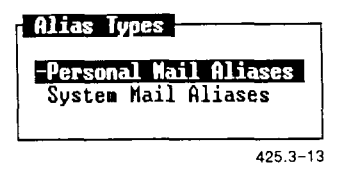

5. Move the cursor to the type of alias you want to create and press **Enter.** 

If you choose *Personal Aliases,* and there are existing aliases, the form displays them. Otherwise, you see the *Create Alias* form:

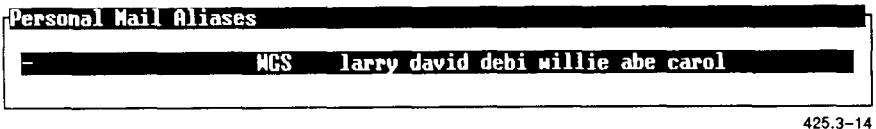

6. Press **F1** (Create).

You see the *Create Alias* form:

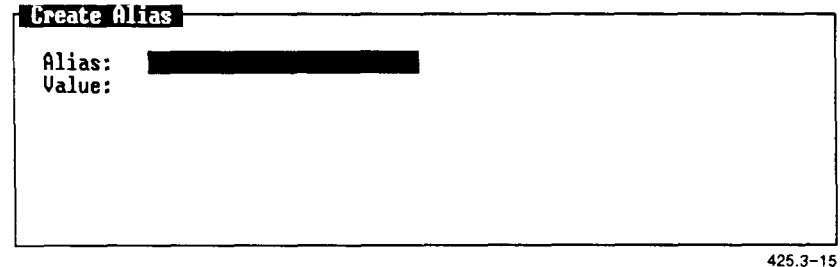

7. Type the alias you want to use in the *Alias* field and press **Tab.** 

Your cursor moves to the *Value* field.

8. Type a single address or several addresses to be included in the group. Separate multiple names with single spaces between them. See Chapter 6, "Sending Mail to Other Computer Systems," for more information on mail addresses.

*NOTE: Any name you enter in the* Value *field must be an address that begins with a recognized and defined computer. (See Chapter 6 to find out who can receive mail on your system.) You can use up to six lines for the*  Value *field.* 

*If you leave the* Value *field blank, you receive an error message.* 

9. Press **Enter.** 

You see the alias and its value(s) in the *Personal Mail Aliases* or *System Aliases* form. At this point, you can create additional aliases repeating the above steps.

When you have finished with the *Alias* form, press **Exit.** 

The *Create Alias* form is available from the In-Box as well.

#### **Using an Alias**

To use an alias that you have created, type the alias beside the *To* field in either the *Phone Memo* form or the *Send Electronic Mail* form, or in the *Copy* or *Blind Copy* fields on the *Special Delivery Options* form.

You can type as many aliases as you want, up to 50 characters. Separate multiple aliases with single spaces between them.

Your message goes to all users identified in the *Value* field of the *Alias*  form.

You can also use any combination of aliases and user names in the *To*  field.

(For more information on filling out either the *Phone Memo* form or the *Send Electronic Mail* form, see either "Using the Phone Memo Form" or "Using the Send Electronic Mail Form," earlier in this chapter.)

#### **Editing an Alias**

Aliases are used in either the *Phone Memo* form or the *Send Electronic Mail* form.

To change an entry you have made for an alias:

1. Press **F1** (Toolkit) in the Desktop.

The *Toolkit* menu is displayed.

2. Move the cursor to *Send Mail* and press **Enter.** 

The *Phone Memo* form or the *Send Electronic Mail* form is displayed, depending upon how you set up Mail Preferences.

- 3. Press F1 (More).
- 4. Press F3 (Aliases).

The *Alias Types* form is displayed.

5. Move the cursor to the type of alias you want to edit, and press Enter.

The *Personal Alias* or the *System Alias* form is displayed.

6. Move the cursor to the alias you want to edit, and press **Enter.** 

You see the *Edit Alias* form:

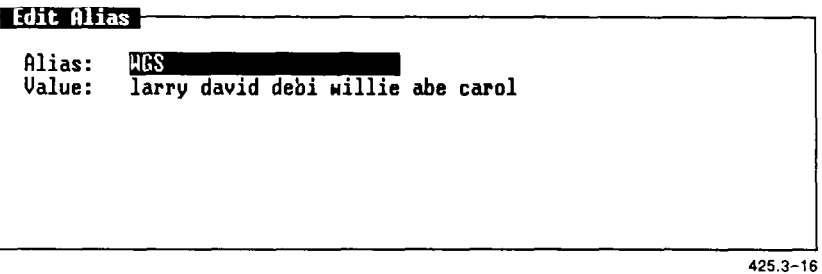

7. Type your changes of up to six lines, and press **Enter.** 

The changes are made to your entries.

## **Deleting an Alias**

To delete an alias:

1. Press F1 (Toolkit) in the Desktop Manager.

The *Toolkit* menu is displayed.

2. Move the cursor to *Send Mail* and press **Enter.** 

The *Phone Memo* form or the *Send Electronic Mail* form is displayed, depending upon how you set up Mail Preferences.

- 3. Press F1 (More).
- 4. Press F3 (Aliases).

The *Alias Types* menu is displayed.

5. Move the cursor to the type of alias you want to delete, and press **Enter.** 

The *Personal Aliases* or *System Aliases* form is displayed.

If you want to delete more than one alias, move the cursor to the first alias you want to delete, and press **Mark.** Repeat this procedure until all the aliases you want to delete are marked.

6. Press F2 (Delete).

The alias or aliases are deleted.

#### **Using Aliases Within Aliases**

You can set up aliases that address several groups of users contained in other aliases.

For example, one group could have the alias "Sales" with the user IDs of the sales team in the *Value* field. Another group could have the alias "Planning" with the user IDs of its members in the *Value* field.

To address both groups at the same time, you could set up the alias "Mktg" to contain the value "Planning Sales." When you address "Mktg" in the *To* field of either the *Phone Memo* form or the *Send Electronic Mail*  form, both groups receive the message.

# **4**  *Receiving Mail*

You can read your mail by selecting *Read Mail* from your Toolkit or by opening your In-Box.

Once you have read your mail, you can send an automatic reply to the sender, forward it to someone else, print it, delete it, copy it, or move it.

## **Receiving Mail Notification**

When you receive mail, a message notification window appears, telling you that you have received a mail message.

To read the message, press **Enter.** You see your In-Box with the cursor positioned on the message just received.

To cancel the notification and go back to your work, press **Cancel.** In this case, the word MAIL appears on the status line to remind you that you have mail you haven't read. To read the message, you can move the cursor to the status line and press F4 (Mail) or go to your In-Box from the Toolkit, as described below in "Reading Your Immediate Mail."

## **Reading Your Immediate Mail**

Your In-Box contains, in chronological order, all unread mail and then all mail that has been read.

To look at your In-Box:

1. Press F1 (Toolkit) in the Desktop Manager.

The *Toolkit* menu is displayed.

2. Move the cursor to *Read Mail* and press **Enter.** 

If you are in *Send Mail,* press F4 (In-Box).

Your In-Box is displayed.

If you do not have mail, you receive a message that your In-Box is empty.

Your In-Box should look similar to the following:

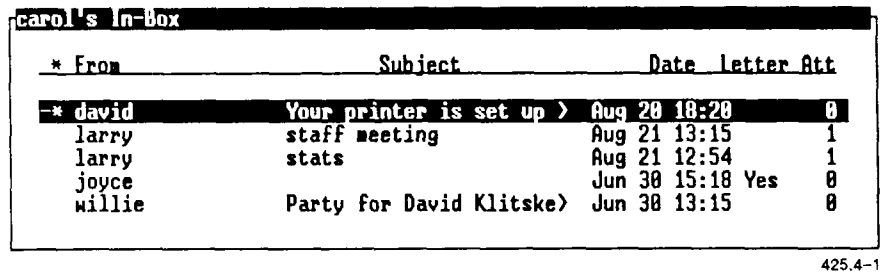

The first 23 characters of the message are displayed in the *Subject* field.

The items in the message summary line are

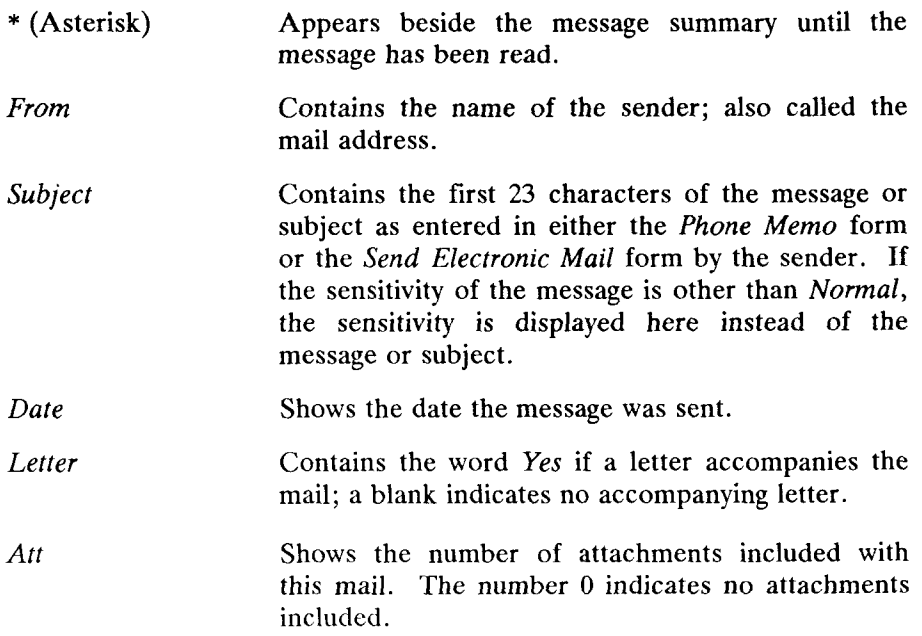

#### **Reading Mail From Your in-Box**

To read a message in your In-Box from either the *Phone Memo* form or the *Send Electronic Mail* form:

1. Press F4 (In-Box), or select Read Mail from the Toolkit.

Your In-Box is displayed.

2. Move the cursor to the message you would like to read and press **Enter.** 

The *Read Memo* form is displayed.

If the message has a letter, attachments, or special options with it, use the appropriate screen keys to look at them, as described later in this chapter.

3. Press **Cancel** or **Exit** to return to your In-Box.

When you return to your In-Box, the asterisk is removed from the message summary line of the mail you opened for the first time. Once you have read mail, either delete it or move it to avoid clutter in your In-Box. For more information on these procedures, see "Organizing Your Mail," later in this chapter.

## **Reading a Letter**

To read a letter from either the *Phone Memo* form or the *Send Electronic Mail* form:

1. Press F4 (In-Box), or select Read Mail from the Toolkit.

Your In-Box is displayed.

2. Move the cursor to the piece of mail you want to read that has a letter attached, and press **Enter.** 

The *Read Memo* form is displayed.

3. Press F7 (Letter) or press Enter.

The letter is displayed in the Letter  $-$  Text window.

To exit from the letter, press Exit.

You return to the *Read Memo* form. To return to your In-Box, press **Exit**  again.

## **Viewing Special Options**

To view special options sent with mail, or to see the system identification number (UA-Message-ID) from either the *Phone Memo* form or the *Send Electronic Mail* form:

1. Press F4 (In-Box), or select Read Mail from the Toolkit.

Your In-Box is displayed.

2. Move the cursor to the mail with the special options you want to view, and press **Enter.** 

The *Read Memo* form with the mail you chose is displayed.

- 3. Press F1 (More).
- 4. Press F4 (Info).

You see the *Special Delivery Options* form with information about your memo:

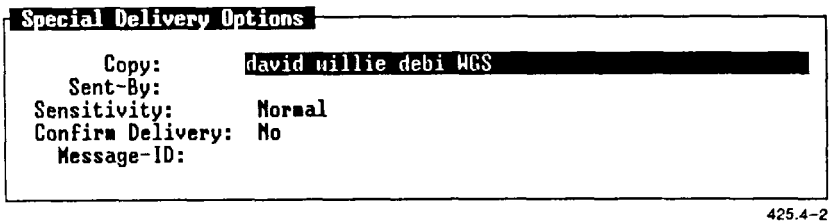

To close the *Special Delivery Options* form and return to your read envelope, press Exit.

To leave Desktop Mail and return to the last Desktop Manager window opened before you opened your Toolkit, press F2 (Exitall). Or, to return to your In-Box, press Exit again.

For more information on special options, refer to "Using Special Delivery Options" in Chapter 3, "Sending Mail."

#### **Viewing Attachments**

To view attachments from either the *Phone Memo* form or the *Send Electronic Mail* form:

1. Press either F4 (In-Box) or F5 (Out-Box).

Your In-Box or Out-Box is displayed, depending upon which one you selected.

2. Move the cursor to the message that has the attachments you want to view, and press F8 (Attach).

You see the window with attachment name(s) and file type(s):

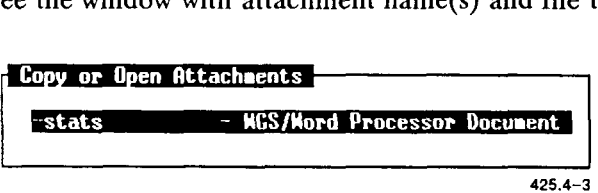

3. Move the cursor to the attachment you want to view and press **Enter.** 

You see the contents of the attachment on your screen. You can modify, print, or delete your message.

To close the attachment, exit by pressing **Exit.** 

*NOTE: If there are no attachments, you receive this message:* 

**That message has no attachments.** 

## **Copying Attachments**

To copy attachments to the Desktop or a directory:

- 1. Make sure your In-Box is displayed.
- 2. Move the cursor to the mail message that has the attachments you want to copy.
- 3. Press **F8** (Attach).

You see the *Copy* or *Open Attachments* form listing the attachments included in the message:

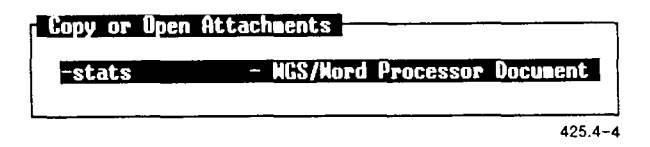

- 4. If there is more than one attachment, move the cursor to each one you want to copy, and press **Mark.**
- 5. Press **F1** (Copy).

The *Copy Attachments* form displays the files and directories in your Desktop.

6. Open any directories required to display the directory where you want to place the copied attachment. Be sure to open the destination directory itself.

You see the message:

**Point to destination directory and touch PASTE.** 

7. Press **F8** (Paste).

The attachment is copied to the opened directory.

If your Desktop or directory contains a file with the same name as the attachment, you are asked to enter a new name for the attachment.

- 8. Type a new name and press **Enter.**
- 9. To return to the In-Box, press **Exit** for each open window until the In-Box is displayed.

To read the copied attachment, move the cursor to the file you want to read, and press **Enter.** 

## **Replying to Mail**

When you receive mail, you can send a reply that already has the sender's name in the *To* field.

To reply to mail:

- 1. Make sure you have your In-Box displayed.
- 2. Move the cursor to the mail to which you want to send a reply, and press **F2** (Reply).

Either the *Phone Memo* form or the *Send Electronic Mail* form is displayed.

- 3. Fill in the *Mail* form.
- 4. Add a letter, special options, or attachments, and then press **F3** (Send It).

The reply is sent.

## **Printing Mail**

If you have a printer set up, you can print mail from your In-Box or Out-Box.

To print mail:

- 1. Make sure your In-Box or Out-Box is displayed.
- 2. Move the cursor to the mail you want to print and press **Enter.**

The *Read Memo* form is displayed with the message you selected.

3. Press F1 (More).

More function keys are displayed.

4. Press **F8** (Print).

You see the *Print Mail* form with these default settings:

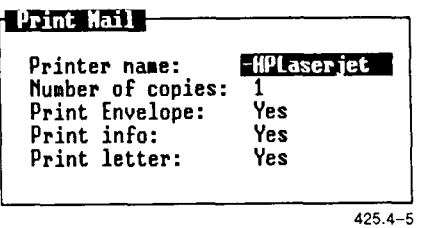

If no printer is attached, you see this error message:

**Printing impossible, no printer attached** 

5. Press **Return** to select a printer, and then press **Tab.** 

The cursor is moved to the *Number of Copies* field.

6. Type the number (1 through 99) of copies you want printed, and then press Tab.

The cursor is moved to the *Print Envelope* field.

7. Select *Yes* or *No* to print the envelope, and then press **Tab.** 

If you choose to print the envelope, the Mail form information is printed.

The cursor is moved to the *Print Info* field.

8. Select *Yes* or *No* to print the information, and then press **Tab.** 

If you choose *Yes,* the memo information (such as sensitivity level and confirmed delivery) is printed.

The cursor is moved to the *Print Letter* field.

- 9. Select *Yes* or *No* to print the letter.
- 10. Press **Enter.**

The selected messages are printed.

## **Organizing Your Mail**

Mail remains in your In-Box until you move it or delete it. You should clean out your In-Box periodically to avoid clutter.

If you want to save a copy of your message, letter, or attachment in your Desktop or a directory, use the **Move** command to move it. If you do not want to save a copy, use the **Delete** command to delete it. If you want to have a copy in your In-Box as well as your Desktop, use the **Copy**  command to copy it.

#### **Moving Mail**

You can move mail from your In-Box or Out-Box to your Desktop or a directory.

To move mail:

- 1. Make sure your In-Box or Out-Box is displayed.
- 2. Move the cursor to the mail you want to move.

If you want to move more than one piece of mail, move the cursor to each, and then press **Mark.** 

3. Once you have marked all the mail you want to move, press **Move.** 

The *Move Mail* form is displayed.

4. Press **Enter** to display the contents of your Desktop.

The files and directories in your Desktop are displayed.

Open any directories required to display the directory where you want to move your mail. Be sure to open the destination directory itself.

You see this message:

**Point to destination directory and touch PASTE.** 

5. Press F8 (Paste).

If your Desktop or directory contains a file with the same name as the attachment, you are prompted to enter a new name for the attachment.

- 6. Type a new name and press **Enter.**
- 7. Press Exit to return to the In-Box or the Out-Box.

The mail and anything else sent with it, such as a letter or an attachment, are moved to your Desktop or destination directory.

## **Copying Mail**

You can use the **Copy** command to copy mail to your Desktop or directory. In this case, however, a copy of it also remains in the In-Box or Out-Box. Follow the steps above for moving mail, selecting **Copy**  instead of **Move.** 

## **Deleting Mail**

You can delete one or more pieces of mail at a time. The mail is moved to your Trashcan, so you have the opportunity to move it to your Desktop before you delete it permanently from your system.

To delete mail from either your In-Box or Out-Box:

1. Move the cursor to the mail you want to delete.

To delete more than one piece of mail, move the cursor to each, and press **Mark.** 

2. Press **Control-Delete** or select *Delete* from the *Commands* menu, and press **Enter.** 

The mail you deleted is moved to the Trashcan.

# **5**  *Using the Mail Editor*

This chapter shows you how to create, edit, or read a letter using the Easy Editor. If you are using an editor other than the Easy Editor (the standard Mail editor), skip this chapter, and refer to the appropriate editor manual for instructions.

If you are using an editor other than the Easy Editor, be sure you have changed the *Editor* field in the *Mail Preferences* form. For more information on setting Mail Preferences, see "Selecting Mail Preferences" in Chapter 2, "Basics."

Throughout the rest of this manual, the Easy Editor is referred to as the Mail Editor.

## **Creating a Letter**

To create a letter using the Mail Editor:

**1.** Press **F1** (Toolkit) in the Desktop Manager.

The *Toolkit* menu is displayed.

2. Move the cursor to *Send Mail* and press **Enter.** 

The *Phone Memo* form or the *Send Electronic Mail* form is displayed, depending upon which one you selected in Mail Preferences.

3. Type the name of the person or persons to receive the mail in the *To* field.

The name or names you enter in the To field should be valid or defined user names or aliases. If you are sending mail to more than one receiver, separate each entry with a space.

If you completed the *From, Number, Of,* and *Ext* fields in Mail Preferences, these fields in the *Phone Memo* form should already be completed for you. If they are not, or if you want to change a setting, type them now. Press **Tab** or **Return** to move between fields.

4. Move the cursor to the *Message* field, and type your message.

You can type a message of up to four lines.

**5.** Press **F2** (Edit) to type your letter.

The Letter window of the Mail Editor is displayed.

**Letter** 

425.5-1

Use the keyboard to begin typing your letter.

## **Correcting Typing Errors**

Use the following keys to help you move around in a letter and correct any typing errors you have made:

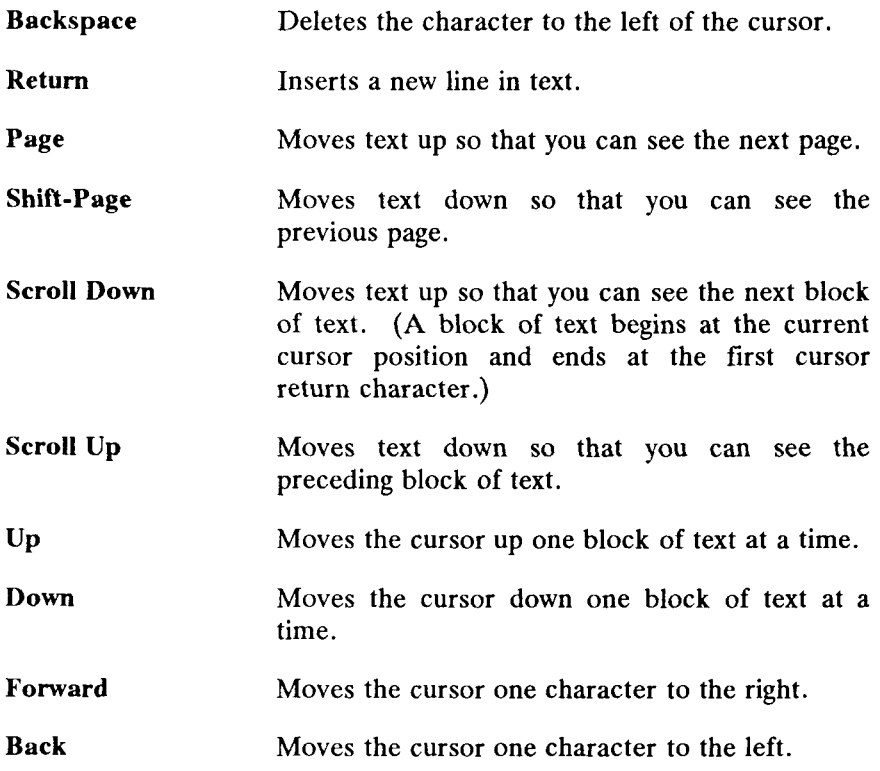

## **Exiting a Letter**

When you have finished typing your letter, press **F8** (Exit).

You are returned to either the *Phone Memo* form or the *Send Electronic Mail* form, depending upon which one you selected in Mail Preferences.

## **Editing Text**

This section discusses how to mark, delete, find, and replace text using the Mail Editor.

To edit the text of a letter, you must already be in a letter you created. For information on how to create a letter, see "Creating a Letter," earlier in this chapter.

You see the following function key menu when you are in the Letter window:

**MARK** | DELETE | FIND | REPLACE UNMARK | NEXT | EXIT |

 $425.5 - 2$ 

The following is a brief description of the function key menu in the Letter window:

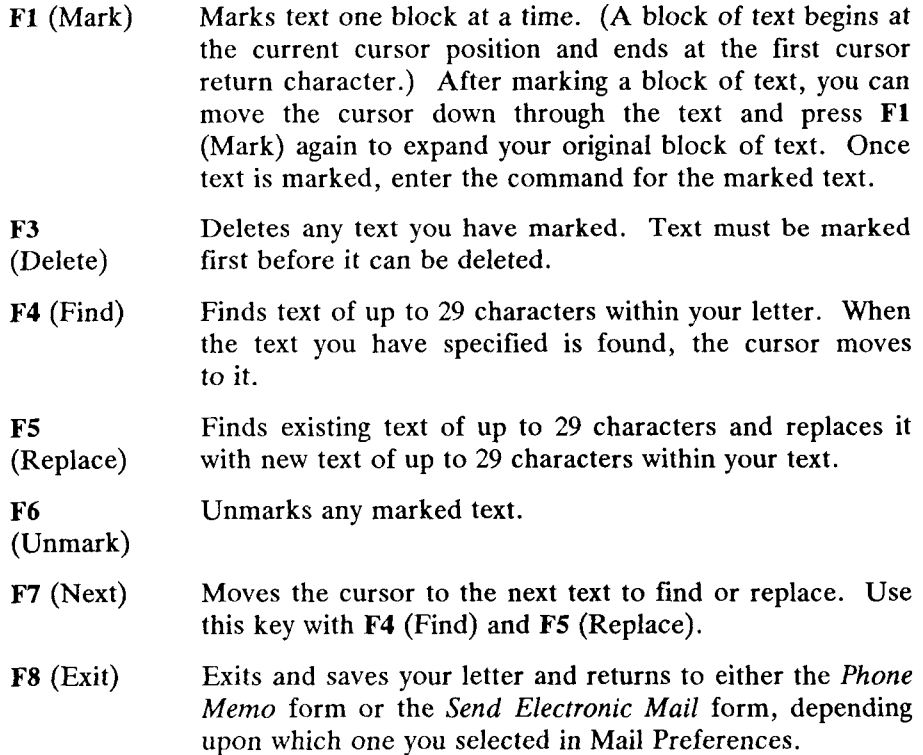

## **Marking Text**

Some commands require you to mark the text you want to affect before the command is given. For example, if you want to delete a line, you must mark it first, and then delete it.

Marked text is highlighted on your screen.

To mark text:

1. Move the cursor to the first line of the text you want to mark, and press F1 (Mark).

The entire line is marked.

2. Move the cursor to the last line you want to mark, and press F1 (Mark) again.

All lines between the first line and the last line are marked.

When you enter a command, the marked text is affected by the given command.

## **Unmarking Text**

If you marked a line or block of text by mistake, and you do not want to give a command to that line or block, you can unmark the text without affecting it.

To unmark a line or block of marked text, press F6 (Unmark). The previously marked text is now unmarked.

## **Deleting Text**

To delete a line of text, move the cursor to the line of text you want to delete, and press F1 (Mark).

If you want to delete a block of text:

1. Mark the lines you want to delete and press F3 (Delete).

The marked text is deleted.

To delete a character at a time, move the cursor to the right of the character you want to delete, and press **Backspace.** 

The character to the left of the cursor is deleted. Once you delete text, it cannot be restored. *All deletions are final.* 

## **Finding Text**

You can search your letter for specific characters or groups of up to 29 characters from your current cursor position.

To find specific text in your letter:

1. Press F4 (Find).

You see the *Find a String* form:

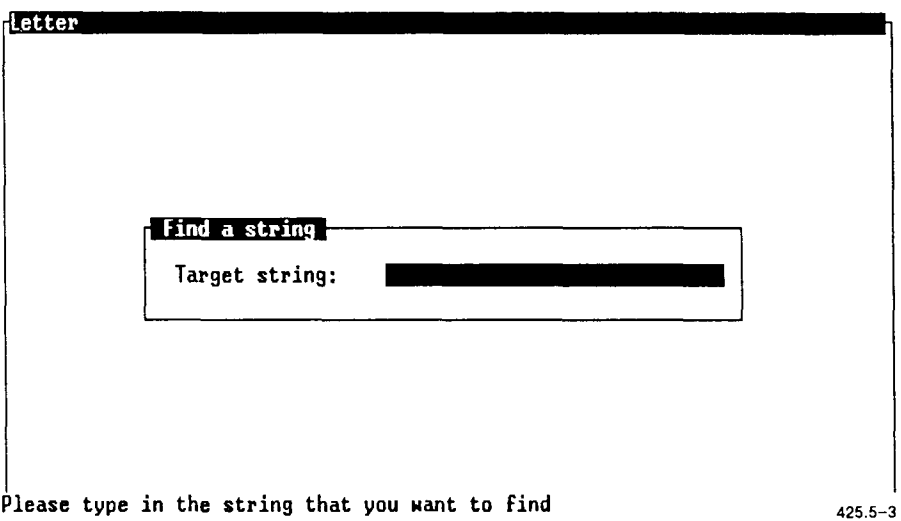

2. Type the text you want to find in the *Target String* field, up to 29 characters, and press **Enter.** 

Use the **Backspace** key to correct any typing errors.

The cursor is moved to the first character of the text you requested.

If no matching text is found, you see the following message:

**Old string not found** 

If matching text is found, you can continue to search for more matches by pressing F7 (Next).

The cursor moves to the first character of the next matching text. You can continue to search for matching text until the search is complete.

#### **Replacing Text**

Existing text of up to 29 characters can be found and replaced with new text of up to 29 characters.

To find and replace specific text in your letter:

1. Press F5 (Replace).

The *Replace a String* form is displayed.

2. Type the text you want to replace in the *Old String* field, up to 29 characters, and then press **Tab.** 

Use **Backspace** to correct any typing errors.

The cursor moves to the *New String* field.

3. Type the new text and press **Enter.** 

Use **Backspace** to correct any typing errors.

The old text is replaced with the new text in your letter.

If no matching text is found, you see the following message:

**Old string not found** 

## **Finishing the Letter**

When you finish editing your letter and you are ready to send it:

1. Press F8 (Exit).

You see either the *Phone Memo* form or the *Send Electronic Mail*  form.

2. Press F3 (Send It).

Your mail is sent to its destination.

**6** 

## *Sending Mail to Other Computer Systems*

This chapter shows you how to address your mail so you can send mail to users of other computer systems.

This section does not show you how to set up Mail to recognize other computer systems. For information on setting up Mail, see "Electronic Mail Administration," in the *CTIX Administration Tools Manual.* 

If you are looking for information on how to send mail to other users of the same computer system you use, see Chapter 3 of this guide, titled "Sending Mail."

## **Using Mail Information**

Before you can send mail to users of other computer systems, you must know the login name of the user to whom you want to send mail, and you must know the system name of the other computer system.

To find out the login names of the users of other computer systems, you must contact them and ask for their login names.

To find out the mail names of other computer systems, you can use administration functions in the Desktop Manager to display the names of computer systems that have already been set up and are recognized by your computer system.

To display the mail names of other systems:

- 1. Press F1 (Toolkit) in the Desktop Manager to display the *Toolkit*  menu.
- 2. Choose *Administration',* press **Enter.** The *System Administration*  menu is displayed.
- 3. Choose *Electronic Mail Administration* and press **Enter.** The *Mail Administrationn* menu is displayed.
- 4. Choose *List Other Systems* and press **Enter. A** scrollable list of mail names is displayed.

If you do not see the mail name of the computer system to which you want to send mail, that mail name has not been set up. For information on how to set up a new mail name, or for further information about administering mail, see "Electronic Mail Administration," in the *CTIX Administration Tools Manual.* 

## **Sending Mail to Users of Other Systems**

After determining the mail name of other computer systems and the login names of those to whom you want to send mail, you need to address the mail form. Complete the *To* field of the form (or the *Copy* or *Blind* Copy fields in *Special Options),* using the following format:

Mail name of other computer!login name of user

## Example: **mktglleslie**

The first part of the address (mktg) is the name of the other computer. This is the name that was entered as a target computer in *Mail Setup.* 

An exclamation point (!) is used to separate the name of the destination computer from the login name of the person receiving the message.

The login name (leslie) must be recognized by the destination computer as a valid login name. Spaces are not allowed in either the computer name or the login name, or before or after the exclamation point.

## **Using Several Addresses**

You can send mail to several recipients at one time provided the addresses fit in the *To* field of either the *Phone Memo* form (up to 57 characters) or the *Send Electronic Mail* form (up to 50 characters). Use a space to separate each address. You can also use aliases if the address length limitation presents a problem.

If the name of any computer in the *To* field is not recognized, you receive an error message. Check the spelling, and then verify that a proper entry for the destination computer has been entered using the *Mail Setup.* 

## **Indirect Access**

In certain situations, indirect access to a destination computer may be necessary. This is possible by routing mail through an intermediary system, which then sends it to the ultimate destination. This, of course, requires that the intermediary system have access to the target computer. If this mail routing is required, the following format variation can be used:

intermediary namelcomputer namellogin name

#### Example: **center!mktg!leslie**

If mail must pass through several systems to reach the destination computer, this format can be expanded. The name of each intermediary system must be placed in the proper order (from left to right), with the destination computer name immediately preceding the login name of the recipient. Note that an exclamation point is used as a separator between each name.

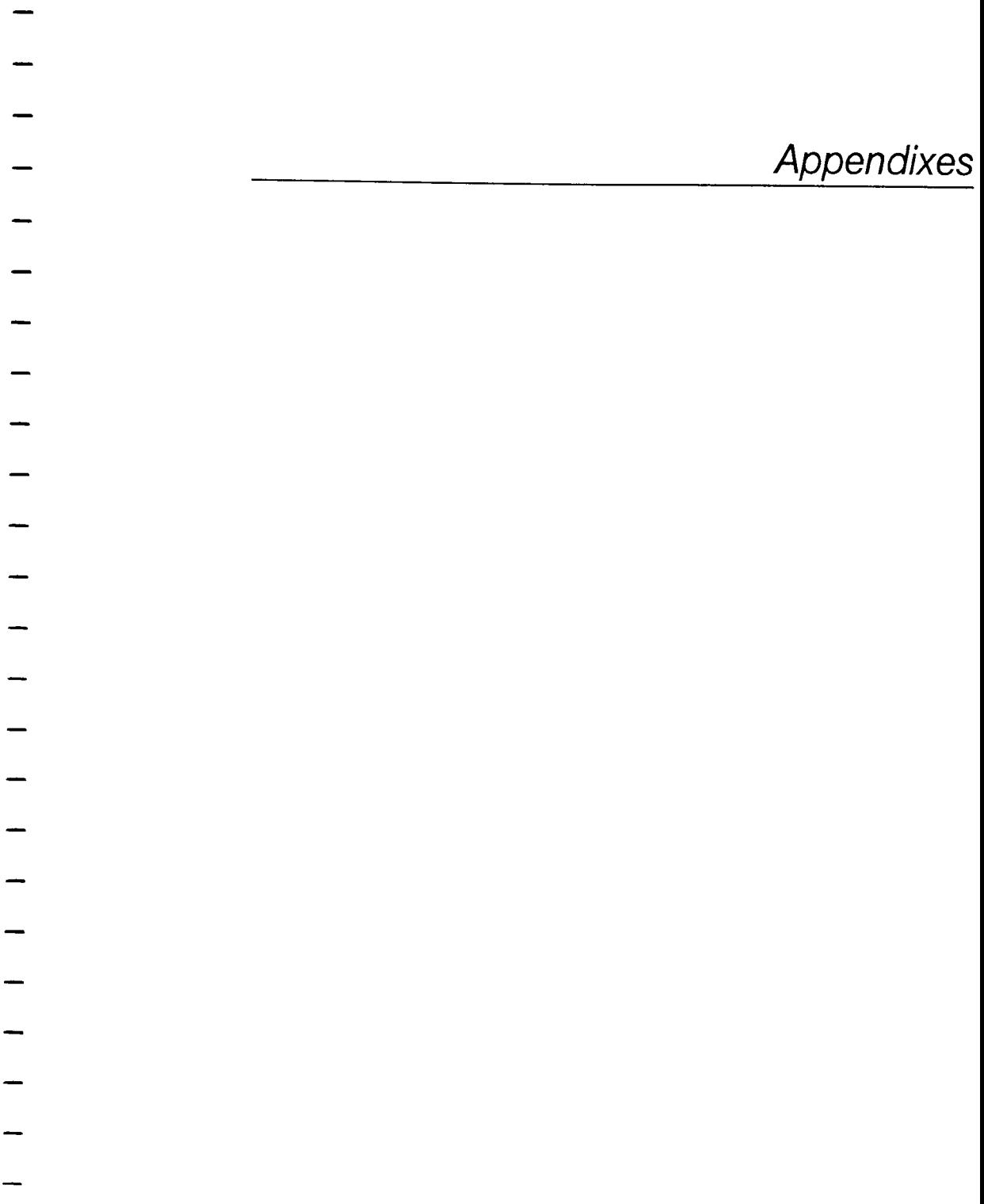
# A *Keyboard Tables*

This appendix lists the preconfigured terminal types supported with this release of WGS. The preconfigured terminals listed provide keys that help you take full advantage of the WGS features.

Since this release of WGS supports several terminal types (and, therefore, several different keyboards), this guide refers to keys by virtual key names. For example, where this manual reads **Enter,** you might press **Go** or **Linefeed,** depending on the type of terminal you use.

This appendix provides key tables for the standard preconfigured terminals. Use the appropriate key table to determine the actual keys on your keyboard that match the virtual key names given in this guide.

If you use a nonstandard terminal that is not configured with WGS keys, you can type key sequences to perform many of the WGS functions. Refer to "Generic Keyboard," later in this appendix, for a list of key sequences to type for the virtual keys.

# **Preconfigured Terminal Types**

This release of WGS supports the following preconfigured terminals:

- PT and GT (with RS-422 and RS-232-C connections)
- Wyse 85
- DEC VT-100 compatibles
- DEC VT-102
- DEC VT-220
- T<sub>0</sub>-235

# **Generic Keyboard**

The following table translates virtual key names into keystroke sequences for a generic (dumb) terminal keyboard.

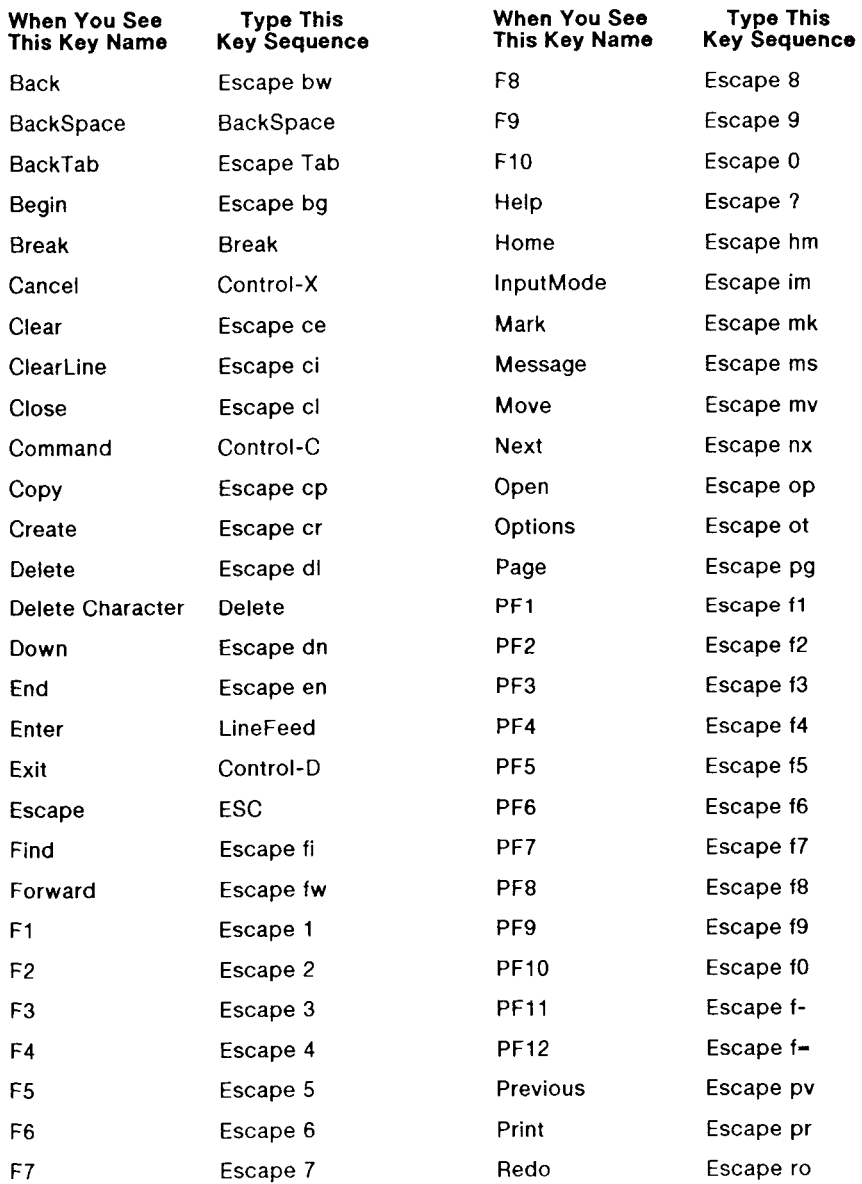

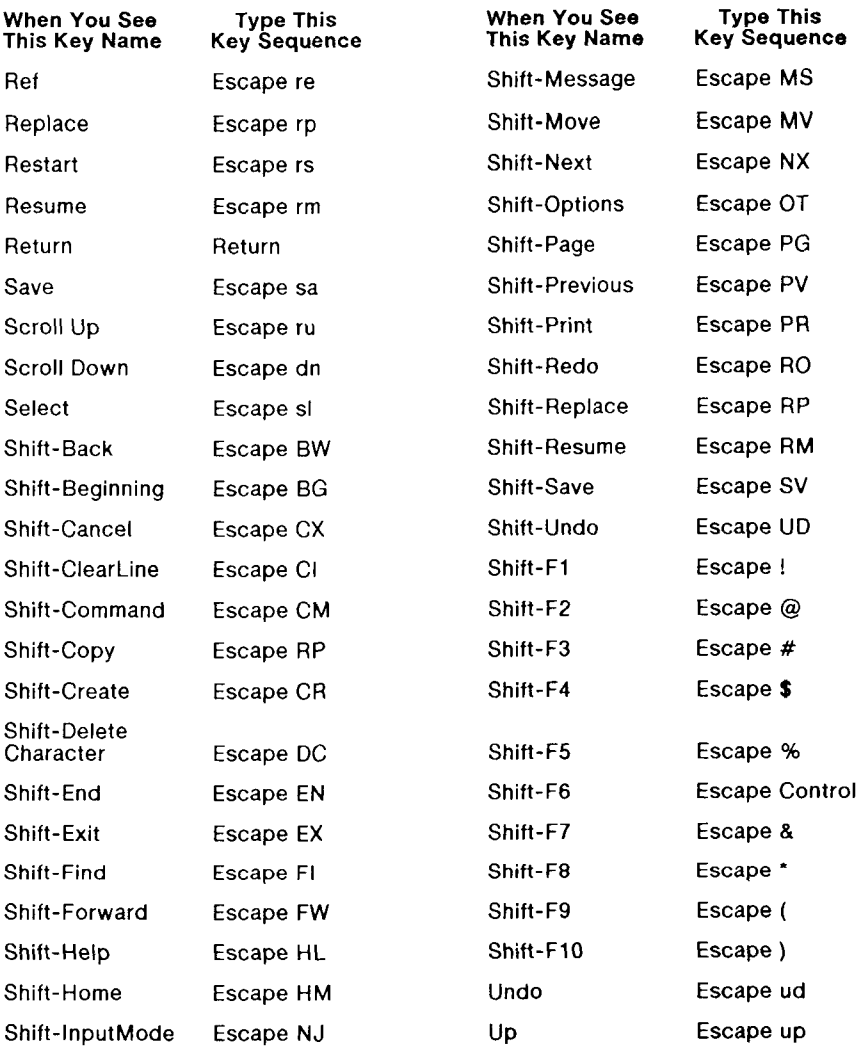

## **PT/GT Keyboard**

The following table translates the virtual key names used in this guide to actual keys on the PT/GT terminal keyboard.

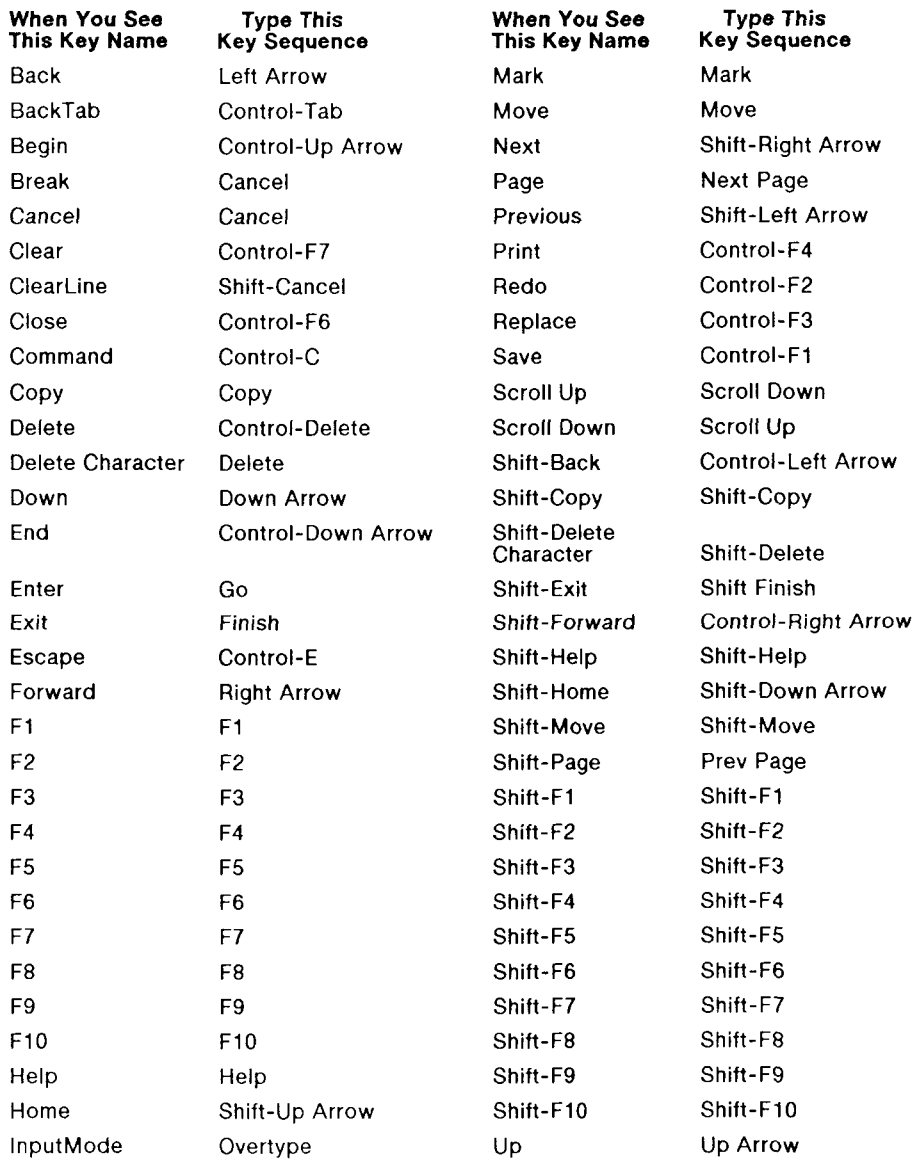

#### **VT-100 Keyboard**

The following table translates the virtual key names used in this guide to actual keys on the VT-100 terminal keyboard or to keystroke sequences. (Note that the + sign, as used below, indicates a second instance of a key mapping for a particular virtual key name, for example,  $+F1$  is a second  $F1$  key.)

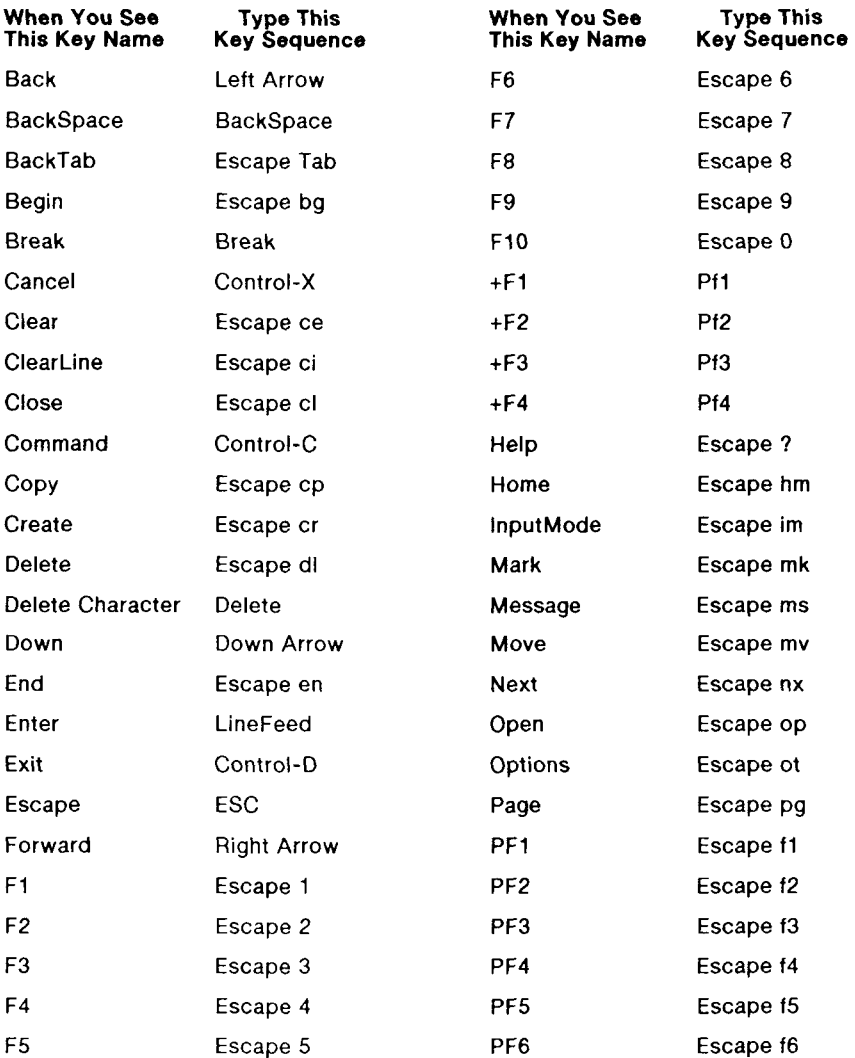

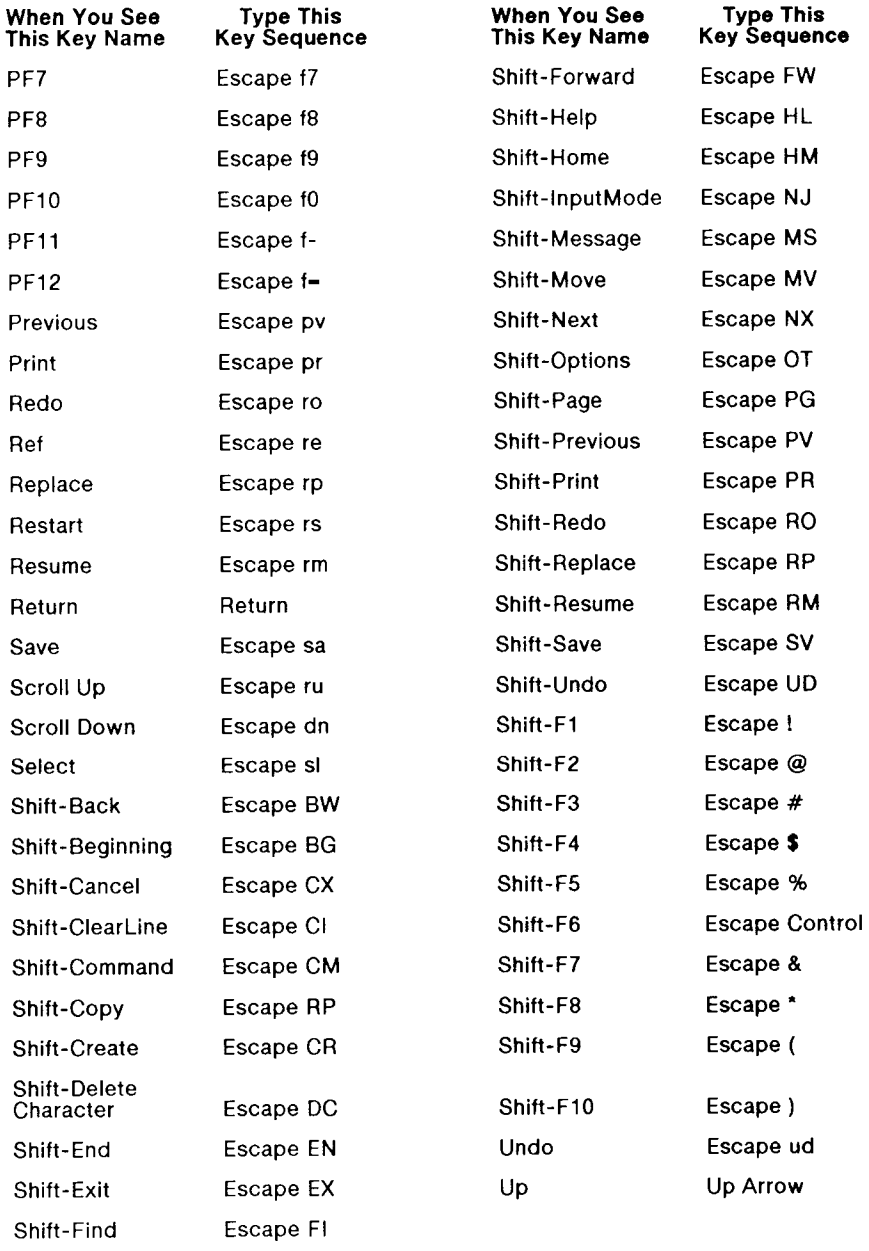

#### **VT-220 Keyboard**

The following table translates the virtual key names used in this guide to actual keys on the VT-220 terminal keyboard or to keystroke sequences.

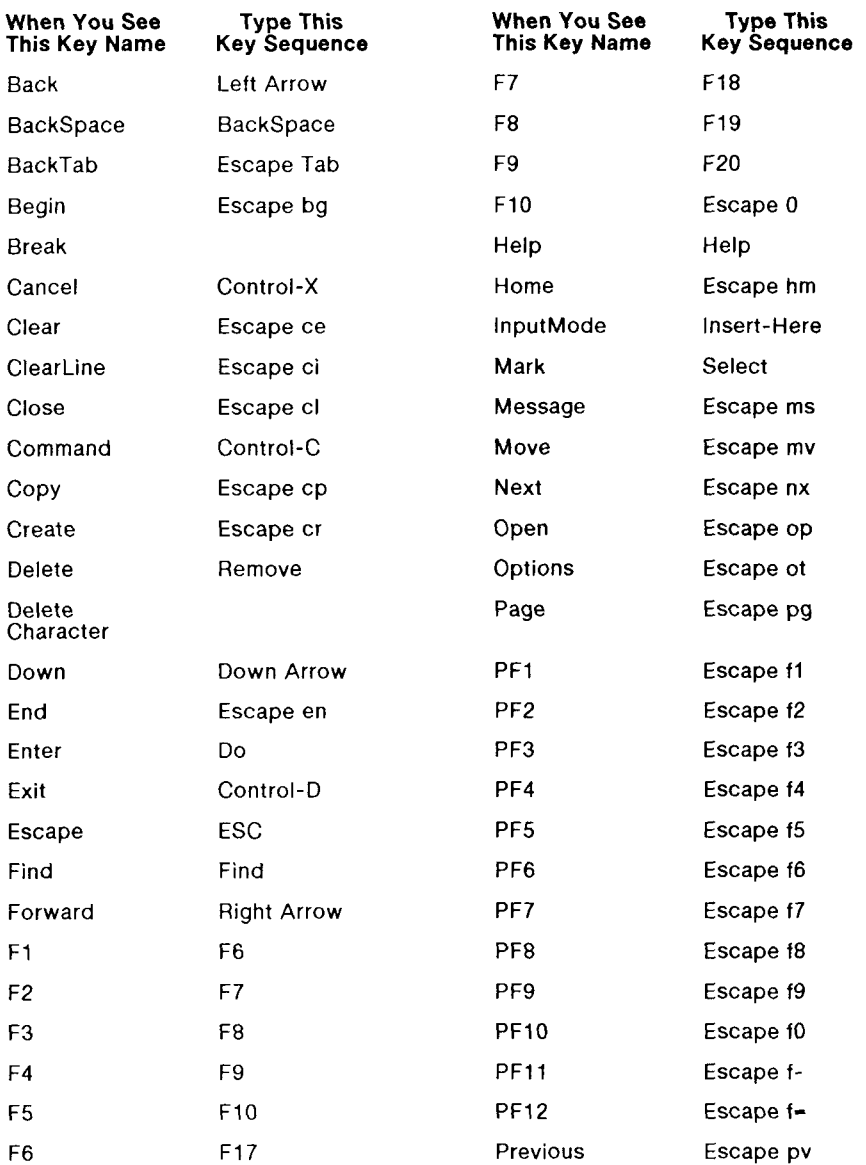

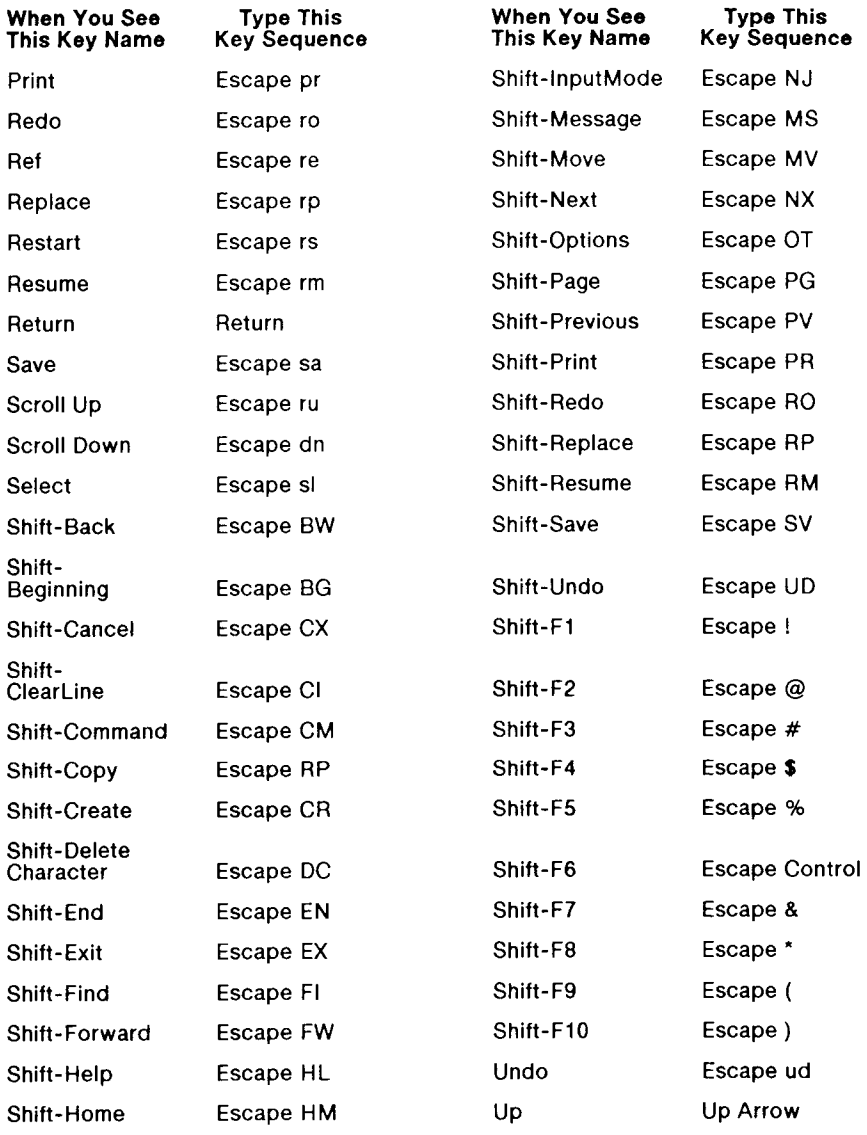

### **WYSE-85 Keyboard**

The following table translates the virtual key names used in this guide to actual keys on the Wyse-85 keyboard or to keystroke sequences to be typed from the Wyse-85 keyboard.

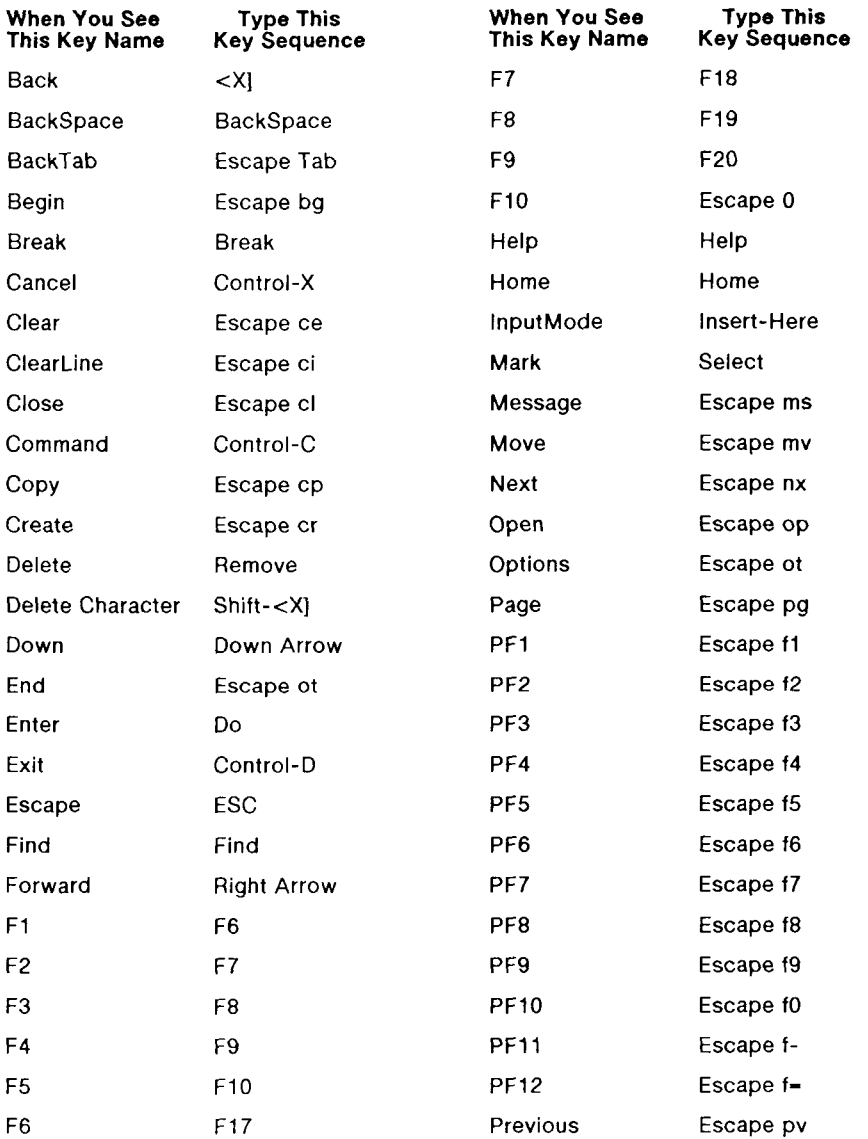

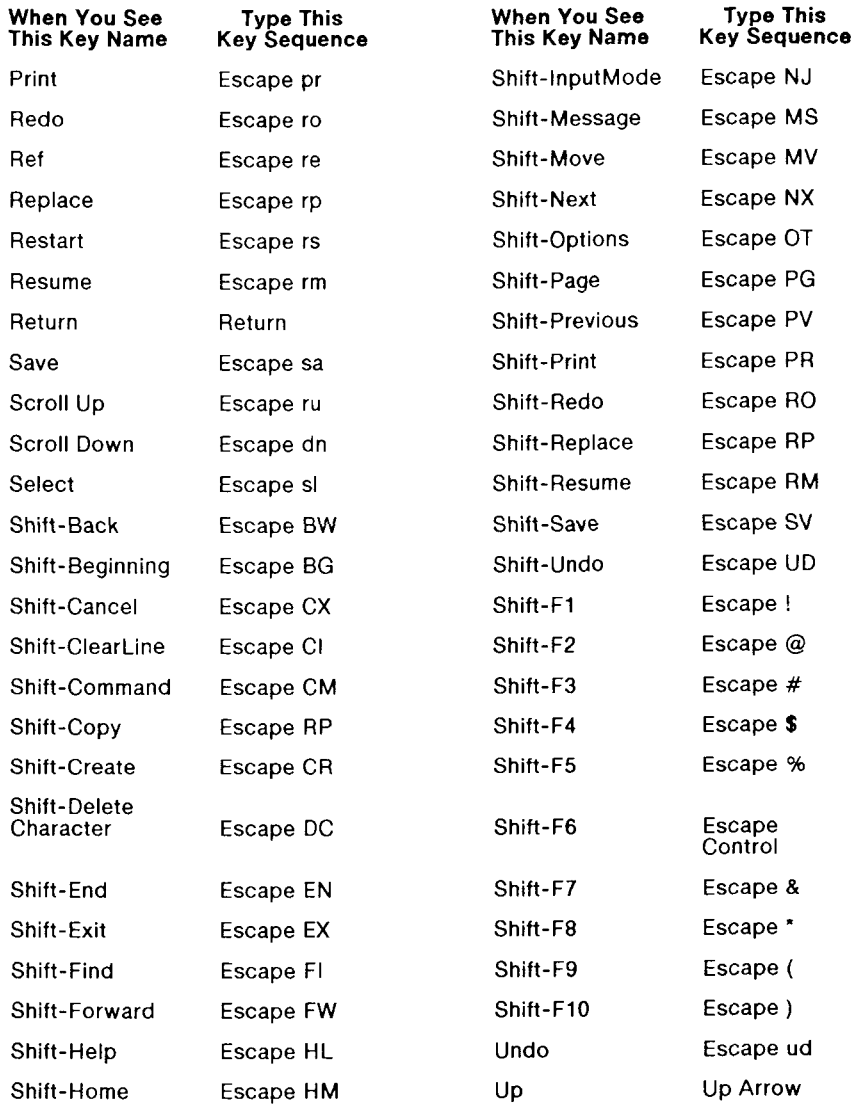

## **TO-235 Keyboard**

The following table translates the virtual key names used in this guide to actual keys on the TO-235 keyboard or to keystroke sequences. (Note that the + sign, as used below, indicates a second instance of a key mapping for a particular virtual key name, for example, **+Cancel** is a second **Cancel** key.)

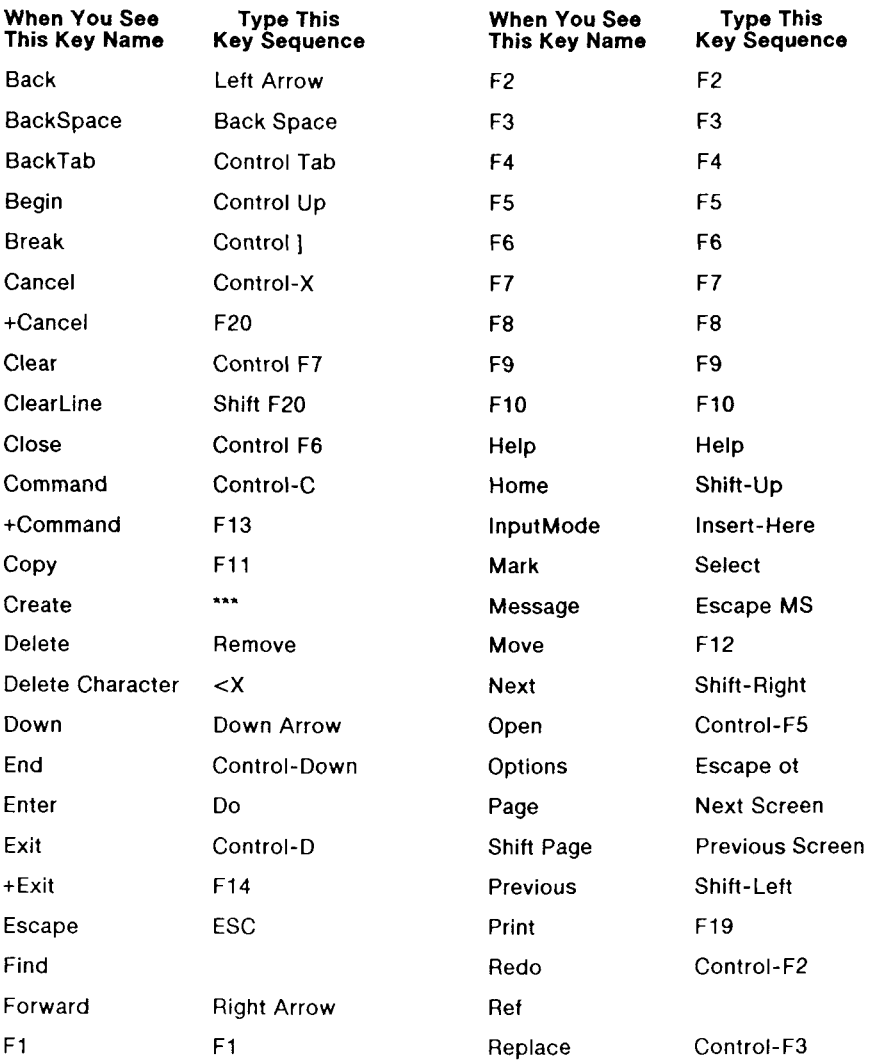

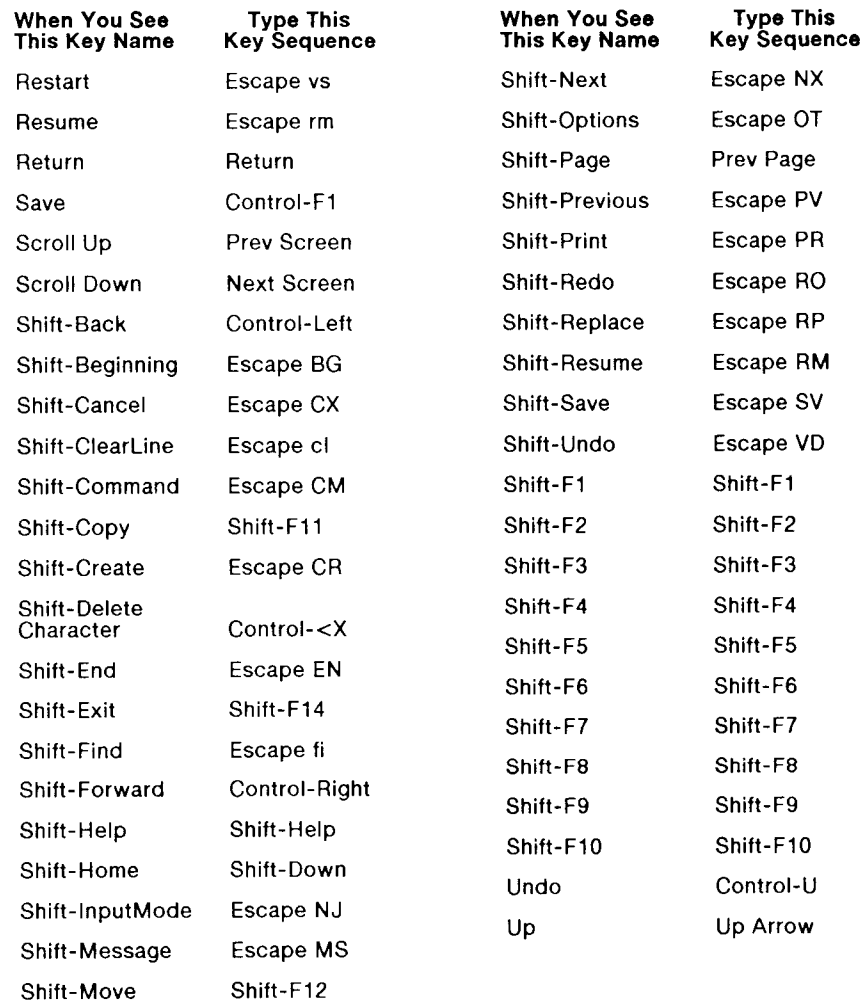

**active window.** The Desktop Manager window that is currently open on the screen. This window is displayed over other windows and has a highlighted border. The cursor is always displayed in the active window.

**alias.** A shorthand notation for a mail user name or a simple name. You can use an alias when you send mail frequently to someone whose name is unusual, long, or difficult to spell, or when you want to include several user names in one group name.

**application.** On a CTIX computer system, a software program, such as the Word Processor, Spreadsheet, Mail, or Calendar, that can be entered through the Desktop Manager.

**attachment.** A file from one of your directories that you want to send with your mail message.

**Blind Copy.** One of the Special Delivery options you can assign to your outgoing mail. The names of those receiving copies of your mail are not shown on any recipient's copy.

**case sensitive.** The ability of the CTIX system to differentiate between commands entered with capital letters (for example, *A)* as opposed to lowercase letters (a). CTIX commands typed into the system are not recognized unless entered with the proper case.

**command** key. A keyboard key, such as Delete, that causes the system to perform a predefined function without producing printable characters on the screen.

**Confirm Delivery.** One of the Special Delivery options you can assign to your outgoing mail. When the mail is received, you get a confirmation message in your In-Box telling you the mail was received.

**Copy.** One of the Special Delivery options you can assign to your outgoing mail. You can enter names of those who are to receive electronic copies of your mail message.

**CTIX operating system.** The operating system that underlies the Desktop Manager. See also **operating system.** 

**cursor.** The blinking underline character or highlighted block visible in the active window that marks your place on the Desktop Manager screen. Commands are carried out on the object at the cursor position.

**default.** A preset command or action that is automatically carried out by the CTIX system if you do not specify an alternative. For example, there are many commands available for working with a selected object. However, if you press **Enter** without giving a command, the default command for the object is **Open.** 

**Desktop.** The first directory you enter (the default directory) when you log in to the Desktop Manager. The Desktop is your main directory, and it can be used to create objects such as documents, spreadsheets, and additional directories. See also **default.** 

**directory.** Similar to a folder in a desk drawer, a directory holds objects that are placed in it. A directory has a specific name and acts as a location for finding and working with the objects it holds.

Easy **Editor.** The editor provided with WGS/Mail that you can use to compose letters.

**forwarding mail.** Sending mail you have received to someone else.

**function key.** Function keys are the numbered keys located at the top of the keyboard **(F1** through **F10).** They correspond to the function key menus at the bottom of the Desktop Manager screen. Their functions (and the function key menus) change according to the state of the program being used.

**Function key menu.** A horizontal strip at the bottom of the Desktop Manager screen that indicates the action assigned to a function key on the keyboard. Function key menus (and the actions assigned to them) change as different operations are made available in the Desktop Manager.

**In—Box.** A file containing mail messages sent to you by other users on your system or some other computer system that has been set up to communicate with your system.

**login name.** The name by which you are known to the operating system. Your login name is usually assigned to you by your system administrator.

MAIL. The icon that appears on the status line to remind you that you have mail you haven't read.

**menu.** A list of selectable items displayed by a program. You make a selection from a menu to perform a task, such as deleting messages from your In-Box.

**Message Center.** The window at the top of your screen that displays the most recent Mail, Calendar, and Quick Messages. You can scroll the Message Center window to view additional messages.

**notification.** A message displayed on the Desktop Manager screen when you receive a message from another user in the system. If you choose to look at the message later, the MAIL icon appears in the status line as a reminder that you have a message.

**object.** Any or all of the different types of files that can be created and manipulated by the Desktop Manager. These include directories, documents, spreadsheets, and databases, as well as any other objects that may be set up by your system administrator.

**operating system.** A master program that manages all the tasks required to run a computer system. Its primary functions are to organize and maintain the file system, provide for loading and execution of application programs, and provide a link between the computer and the outside world.

**Out—Box.** A file containing mail messages you have sent to others.

**password.** A secret word or string of characters assigned to you by a system administrator that you enter when you log in to the Desktop Manager. A password is used to provide protection for your system.

**Phone Memo form.** One of the two forms you can use to send mail messages to others. You can send messages up to four lines and include more specific information, similar to a paper phone memo pad.

**Preferences.** The settings used to customize Mail for such items as the default form (either the Phone Memo or the Send Electronic Mail form) for sending messages.

**prompt.** A character, such as the CTIX system \$ or a statement in a form, that prompts you to enter information to carry out an action or command.

**record.** An organized and identifiable collection of related information transcribed on a computer storage medium. For example, a record in a personnel file contains related information such as first and last name, place of birth, Social Security number, and so on.

**Send Electronic Mail form.** One of the two forms you use to send mail messages to others. This form is used to address longer mail messages (letters) that you compose with an editor. You can also send a message up to four lines with this form without using an editor.

**Sensitivity.** The level of confidentiality of mail you send to others. These sensitivity levels are for information only; they do not restrict access to messages.

**Sent—**By. One of the Special Delivery options you can assign to your outgoing mail. You can enter your name here if you are sending mail for another person or if you have logged in with another user name.

**separator character.** Exclamation point (!) used to separate the name of the destination computer from the name of the person receiving the message. You need this separator character when your mail recipient is on another computer system.

**Special Delivery options.** Choices for special handling of mail you send to others, such as names of those to receive copies of your mail or requesting confirmation that mail was received.

**status line.** The line at the top of the Message Center window that displays information such as your login name, the date and time, and message notifications.

**system administrator.** The person responsible for setting up and maintaining your computer system.

**Toolkit.** A Desktop Manager menu that lists the tools with which you can work. These tools can be used to send and read Mail, configure your User Preferences, access the Trashcan, return to the Desktop or Message Center windows, and so on.

**Trashcan.** The place where deleted objects are placed when they are removed from the Desktop Manager screen. Objects in the Trashcan can be retrieved and returned to the screen. Objects deleted from the Trashcan are removed from the system permanently.

**window.** An identifiable area on the screen that contains specific information. For example, a window can be a directory, the Message Center, or a menu. A window is set off from other windows by a boundary line and a tag line at the top showing the name of the window.

! (exclamation point), 6-2 \* (asterisk), In-Box, 4-2

access, indirect to destination computer, 6-3 Add (Fl) key, 3-13 adding attachments, 3-11 additional attachments, 3-13 addresses, 6-3 addressing mail to other computer systems, 6-2 several groups of users, 3-22 alias creating, 3-18 to 3-19 deleting, 3-21 to 3-22 editing, 3-20 to 3-21 using, 3-20 personal, 3-18 system, 3-18 Aliases within aliases, 3-22 (F3) key, 3-18 command, 3-17 using, 3-17 to 3-22 Att (attachments), 4-2 Att, Outbox, 3-16 Attach F7) key, 3-11 F8) key, 4-5 command, 3-12 to 3-13 attachments adding, 3-11 additional, 3-13 copying, 4-6 to 4-7 deleting, 3-13 revising, 3-13 viewing, 4-5

automatic deletion of mail, 2-10 forwarding, 2-9

Back cursor key, 5-3 Backspace key, 5-3 Blind Copy delivery option, 3-9

checking status of sent mail, 3-15 commands Attach, 3-12 to 3-13 Send, 3-11 completing Mail form, 2-3 computer systems names of other, 6-2 sending mail to other, 6-1 to 6-3 Confirm Delivery option, 3-10 Contents (Fl) key, 2-6 Help, 2-6 conventions, ix Copy (Fl) key, 4-6 delivery option, 3-9 copying attachments, 4-6 to 4-7 mail, 4-10 correcting typing errors, 5-3 Create  $(F1)$  key, 3-19 Create Alias form, 3-19 creating a letter, 5-1 to 5-3 aliases, 3-18 to 3-19

Date In-Box, 4-2 Outbox, 3-16 default settings, 2-7 Delete (F2) key, 3-13 (F3) key, 5-4  $(F3)$ , 3-17 deleting an alias, 3-21 to 3-22 attachments, 3-13  $n a.l, 4-10$ marked text, 5-4 text, 5-5 deletion of mail, automatic, 2-10 delivery options, assigning, 3-10 department or company field, 2-9 Dialing failed, will try later, 3-17 displaying the mail names of other systems, 6-2 documentation, related, 1-4 Down cursor key, 5-3

Edit (F2) key, 5-2 editing an alias, 3-20 to 3-21 text, 5-4 to 5-7 editor, 2-9 mail, 5-1 to 5-8 Electronic Mail form, 2-10 to 2-11 empty In-Box, 2-5 entering WGS/Mail, 2-1 exclamation point (!), 6-2 Exit (F8) key, 5-3 Exitall (F7) key, 2-5 exiting a letter, 5-3, 5-4 from Mail, 2-5, 4-5 from Mail Preferences form, 2-12

filling out Mail form, 2-3 Find (F4) key, 5-4 Find a String form, 5-6 finding text within a letter, 5-4, 5-6 to 5-7 finishing a letter, 5-8 Forward (Fl) key, 3-14 cursor key, 5-3 Options menu, 3-14

forwarding mail, 2-9, 3-14 From delivery option, 3-10 field, Preferences, 2-8 In-Box, 4-2 generic keyboard, A-2 to A-3 getting help, 2-5 to 2-6 Help, 2-5 to 2-6 Table of Contents, 2-6 immediate mail, reading, 4-1 to 4-7 In-Box, 2-4 (F4) key, 4-2 empty, 2-5 items  $*$  (asterisk), 4-2 Att (attachments), 4-2 Date, 4-2 From, 4-2 Letter, 4-2 Subject, 4-2 reading mail from, 4-3 indirect access to destination computer, 6-3 Info (F4) key, 4-4 introduction, 1-1 to 1-2 keyboard tables, A-l to A-12 keyboards generic, A-2 to A-3<br>PT/GT, A-4 T/GT, A-4 T0-235, A-11 to  $A12$ VT-100, A-5 to A-6 VT-220, A-7 to A-8 Wyse-85, A-9 to A-10 keys, editing a letter, 5-3 leaving Mail, 4-5 letter creating, 5-1 to 5-3

> exiting from, 5-3, 5-4 finishing, 5-8

*2-2 WGS/Mail User's Guide* 

letter **(cont.)**  reading, 4-3 to 4-4 saving, 5-4 sending, 5-8 writing and sending, 3-9 Letter (F7) key, 4-4 In-Box, 4-2 Outbox, 3-16 Login failed, will try later, 3-17

mail checking status of sent, 3-15 copying, 4-10 deleting, 4-10 editor, 5-1 to 5-8 forwarding, 3-14 immediate, 4-1 to 4-7 information, using, 6-1 messages, preparing, 3-1 to 3-3 moving,  $4-\overline{9}$  to  $4-\overline{10}$ notification, 4-1 organizing, 4-9 to 4-10 printing, 4-7 to 4-9 reading, 2-4 to 2-5 from In-Box, 4-3 immediate,4-1 to 4-2 receiving, 4-1 to 4-10 replying to, 4-7 sending, 2-1 to 2-3, 3-1 to 3-22 sending to other systems, 6-2 to 6-3 Mail Editor letter window, 5-2 exiting from, 2-5 form, completing, 2-3 Help, 2-5 to 2-6 Preferences form, 2-6 to 2-7 Preferences, 2-6 to 2-12 Status form, removing, 3-17 Status window, 3-16 MAIL icon, 4-1 manual organization, 1-3 Mark (Fl) key, 5-4 marking text, 5-4, 5-5 messages, writing and sending, 3-3 to 3-8 More (Fl) key, 3-18 Move Mail form, 4-9

moving between fields, 2-7 cursor to next text to find or replace, 5-4 mail, 4-9 to 4-10 multiple addresses, 6-3 names of other computer systems, 6-2

Next (F7) key, 5-4 notification of mail, 4-1

office automation manuals, 1-4 Old-string-not-found message, 5-7 Open (F4) key, 3-13 Options (F8) key, 3-9 options, special delivery, 3-9 to 3-10 order of mail in In-Box, 4-1 organization of manual, 1-3 organizing mail, 4-9 to 4-10 other computer systems displaying the names of, 6-2 sending mail to, 6-1 to 6-3 Out-Box (F5) key, 3-15 items Att, 3-16 Date, 3-16 Letter, 3-16 Subject, 3-16 To, 3-16 opening, 3-15

Page key, 5-3 Paste (F8), 4-6 personal aliases, 3-18 Phone Memo form, 2-2, 2-10 to 2-11, 3-2, 3-6 to 3-8 preconfigured terminal types, A-l Preferences form, 2-6 to 2-7 automatic deletion of mail, 2-10 automatic forwarding, 2-9 default settings, 2-7

Preferences form, (cont.) deletion of mail, automatic, 2-10 department or company, 2-9 editor, 2-9 Electronic Mail form, 2-10 to 2-11 exiting from, 2-12 forwarding, 2-9 Phone Memo form, 2-10 to 2-11 receiver (To field), 2-8 sender (From field), 2-8 telephone\_number and extension, 2-9 Preferences, 2-6 to 2-12 preparing mail messages, 3-1 to 3-3 Print (F8) key, 4-8 Mail form, 4-8 printing mail, 4-7 to 4-9 PT/GT keyboard, A-4

reading a letter, 4-3 to 4-4 immediate mail, 4-1 to 4-2 mail from In-Box, 2-4 to 2-5, 4-3 receiver (To field), 2-8 receiving mail, 4-1 to 4-10 related documentation, 1-4 Replace (F5) key, 5-4 (F7) key, 5-7 a string form, 5-7 replacing text within a letter, 5-4, 5-7 Reply (F2) key, 4-7 replying to mail, 4-7 Retry (Fl), 3-17 Return key, 5-3 returning to Desktop Manager, 4-5 revising attachments, 3-13

saving a letter, 5-4 Scroll Down key, 5-3 Scroll Up key, 5-3 Send (F6) key, 3-11 command, 3-11 Electronic Mail form, 2-2, 3-4 to 3-5

Send It F3) key, 2-3 F5) key, 3-13 Send Mail, Toolkit, 3-4 sender (From field), 2-8 sending a letter, 3-9, 5-8 mail to other computer systems, 6-1 to 6-3 mail, 2-1 to 2-3, 3-1 to 3-22 messages, 3-3 to 3-8 Sensitivity delivery option, 3-10 sent mail, checking status of, 3-15 Sent-By delivery option, 3-10 several users, addressing, 3-22 Shift-Page key, 5-3 special delivery options, 3-9 to 3-10 assigning, 3-10 Blind Copy, 3-9 Confirm Delivery, 3-10 Copy, 3-9 From, 3-10 Sent-By, 3-10 Sensitivity, 3-10 viewing, 4-4 Status (F2) key, 3-16 status messages, 3-17 status of mail message, 3-16 window, 3-16 Subject In-Box, 4-2 Outbox, 3-16 system aliases, 3-18

T0-235 keyboard, A-11 to A12 Table of Contents, Help, 2-6 tables, keyboard, A-l to A-12 telephone number and extension, 2-9 terminal types, preconfigured, A-l text deleting, 5-5 to 5-6 editing, 5-4 to 5-7 finding, 5-6 to 5-7 marking, 5-5 replacing, 5-7 unmarking, 5-5 To field, Preferences, 2-8 Outbox, 3-16

Toolkit (Fl) key, 1-1 types of terminals, preconfigured, A-l typing errors, correcting, 5-3

viewing attachments, 4-5 special options, 4-4

VT-100 keyboard, A-5 to A-6 VT-220 keyboard, A-7 to A-8

Unmark (F6) key, 5-4 unmarking marked text, 5-4 text, 5-5 Up cursor key, 5-3 user groups, addressing, 3-22 using an alias, 3-20 mail information, 6-1 several addresses, 6-3

WGS manuals, 1-4 writing and sending a letter, 3-9 messages, 3-3 to 3-8 Wyse-85 keyboard, A-9 to A-10 You canceled your letter, 3-17 Your letter is waiting to be sent, 3-17 Your letter could not be sent, 3-17